## **Health First Colorado Utilization Review**

### Speech Therapy Utilization Review

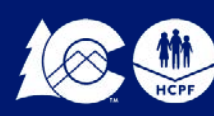

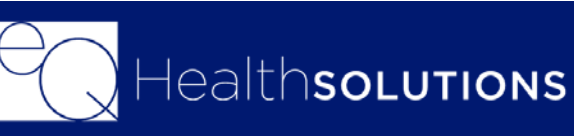

### ● *24-hour access for Utilization Review*

- *submissions*
- 
- *Provider Education and Outreach*
- *Program*
- $\triangleright$  Prior Authorization Review (PAR)
- $\triangleright$  Retrospective Review
- Reviews
- $\triangleright$  PAR Revisions
- 

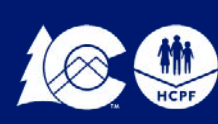

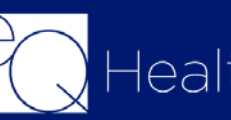

● *Provider Communication and Support* ● *Comprehensive Utilization Management* 

▶ PAR Reconsiderations & Peer-To-Peer

 $\triangleright$  Real time access to provider reports

### Introduction to eQHealth Solutions:

## **Current Scope of Services**

- Molecular Testing BRCA1 and BRCA2
- **Inpatient**
- Pediatric Behavioral Therapy
- **Speech Therapy**
- Pediatric Long-Term Home Health

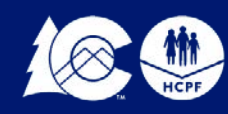

### • Private Duty Nursing

- Diagnostic Imaging • Durable Medical Equipment • Physical & Occupational Therapy • Medical **Transplants** Surgical Procedures: such as Bariatric surgery
- 
- PASRR
- 
- Audiology
- Synagis<sup>®</sup>
- Vision

• Out of State Non-emergency Inpatient Stays

*[8.076.1.8 \(All Services Except DME\)](https://www.sos.state.co.us/CCR/GenerateRulePdf.do?ruleVersionId=8393&fileName=10%20CCR%202505-10%208.000) – Outlines Definition of Medical Necessity*

- *Colorado Medicaid Rule*
- 
- *Services Benefit Coverage*

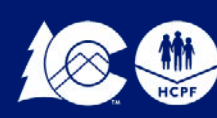

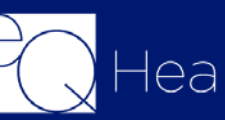

● *[Colorado Medicaid Rule 8.590.2.A](https://www.sos.state.co.us/CCR/GenerateRulePdf.do?ruleVersionId=8599&fileName=10%20CCR%202505-10%208.500) (DME ONLY) – DME, Supplies and Prosthetic or Orthotic Devices are a benefit when Medically Necessary*

● *[Colorado Medicaid Rule 8.200.2.D.1](https://www.sos.state.co.us/CCR/GenerateRulePdf.do?ruleVersionId=7786&fileName=10%20CCR%202505-10%208.200) The Speech-Language and Hearing* 

## Important Medicaid Rules to reference:

## **Connectivity to eQSuite®**

**Minimal Computer System Requirements**

- ◆ Any one of the following browsers (please note it must be one of the two most recent versions): Internet Explorer Google Chrome Mozilla Firefox Safari
- $\triangle$  Broadband internet connection
- **❖** Technical Issues

<http://www.coloradopar.com/ProviderResources/ITRequirements.aspx>

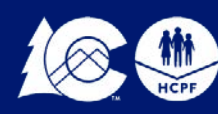

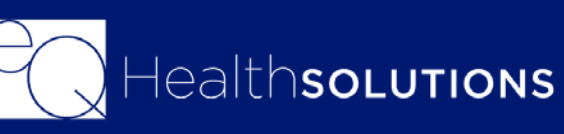

# **Getting Started**

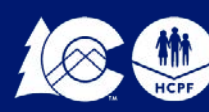

**COLORADO** ent of Health Care

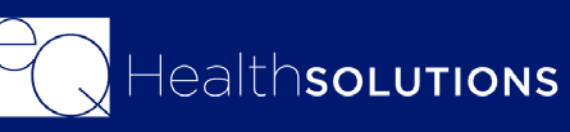

### **New Users:**

You will need to complete and submit an access form. You can locate this form on our website www.coloradopar.com *(Once received and entered you will receive an* 

*email confirmation with your username and password)*

### **System Administrator:**

- $\checkmark$  The person assigned will be responsible keeping all user accounts updated. *(Email address/phone numbers etc.)*
- $\checkmark$  You will have the ability to create additional User Accounts.
- $\checkmark$  Keeping all users informed of any updates or notifications sent from eQHealth.
- $\checkmark$  Please note that the Service Setting is a drop-down menu where you can make your selection

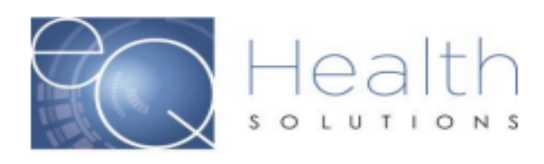

Complete and submit this form to obtain System Administrator Access to eQSuite® for your Group/Practice. Once we create User Access for your provider group the System Administrator will be able to create and manage additional eQSuite® user accounts for your staff.

**System Administrator First and Last Name Group/Practice Name**  $NPI#$ **Billing Medicaid ID#** Phone# **Email Address Service Setting** 

I agree that all information is co

**IMPO** (Plea

### **UNAUTHORIZED ACCE**

By signing this form, you are attestin sole purpose of conducting Utilizati individual to whom it assigned. Una result in disciplinary action, as well as civil and crimin

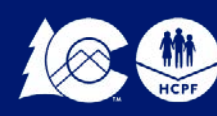

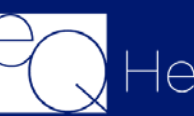

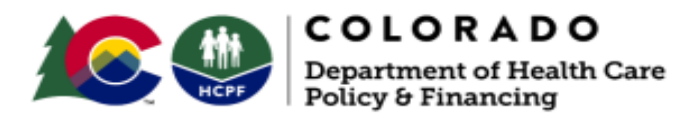

### eQSuite® Access Form

### Please Type in the Fillable Fields and email this form to

### CO.PR@EQHS.COM or Fax: 866-940-4288

**Providers Information** Access is granted based off of your Provider Type

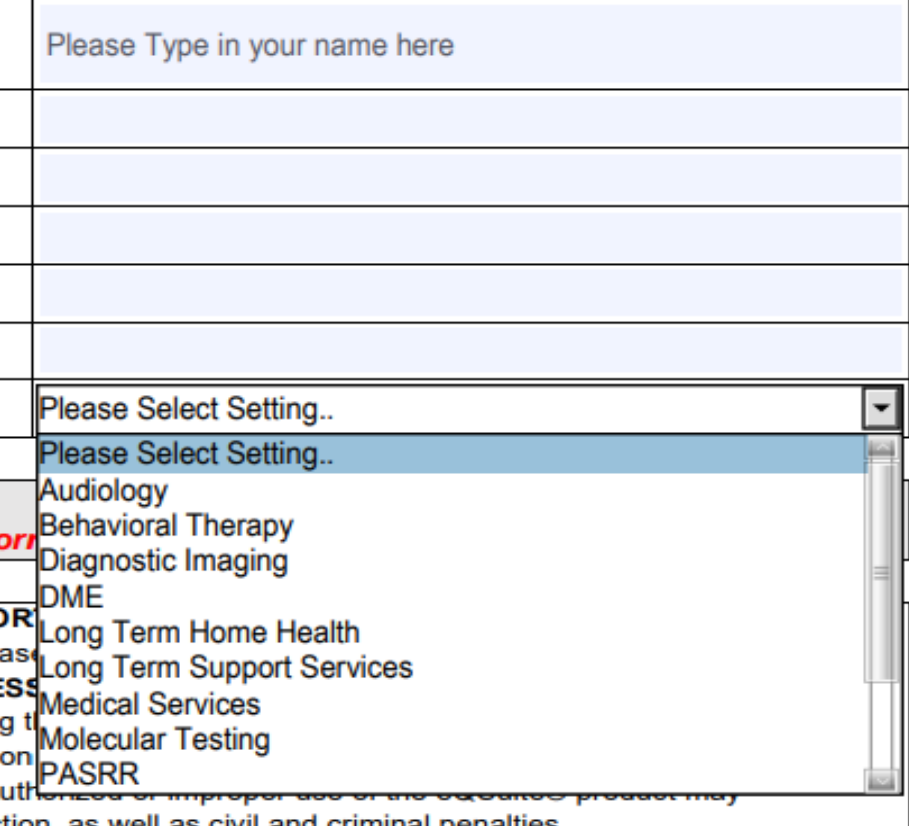

**7**

### **eQSuite® Access**

If you are the System Administrator, you have the ability to create additional user accounts for your staff. Log into eQSuite and click on **"User Administration"**

### Click **"Add New User"**

- You will create a unique username/password for the employee and complete the fields.
- Check all of the applicable boxes, these will allow/restrict specific functions within eQSuite.

### Once complete click **"Save Changes"**

*Inactive Date: This field should only be completed if you wish to inactivate/terminate an account for an employee.*

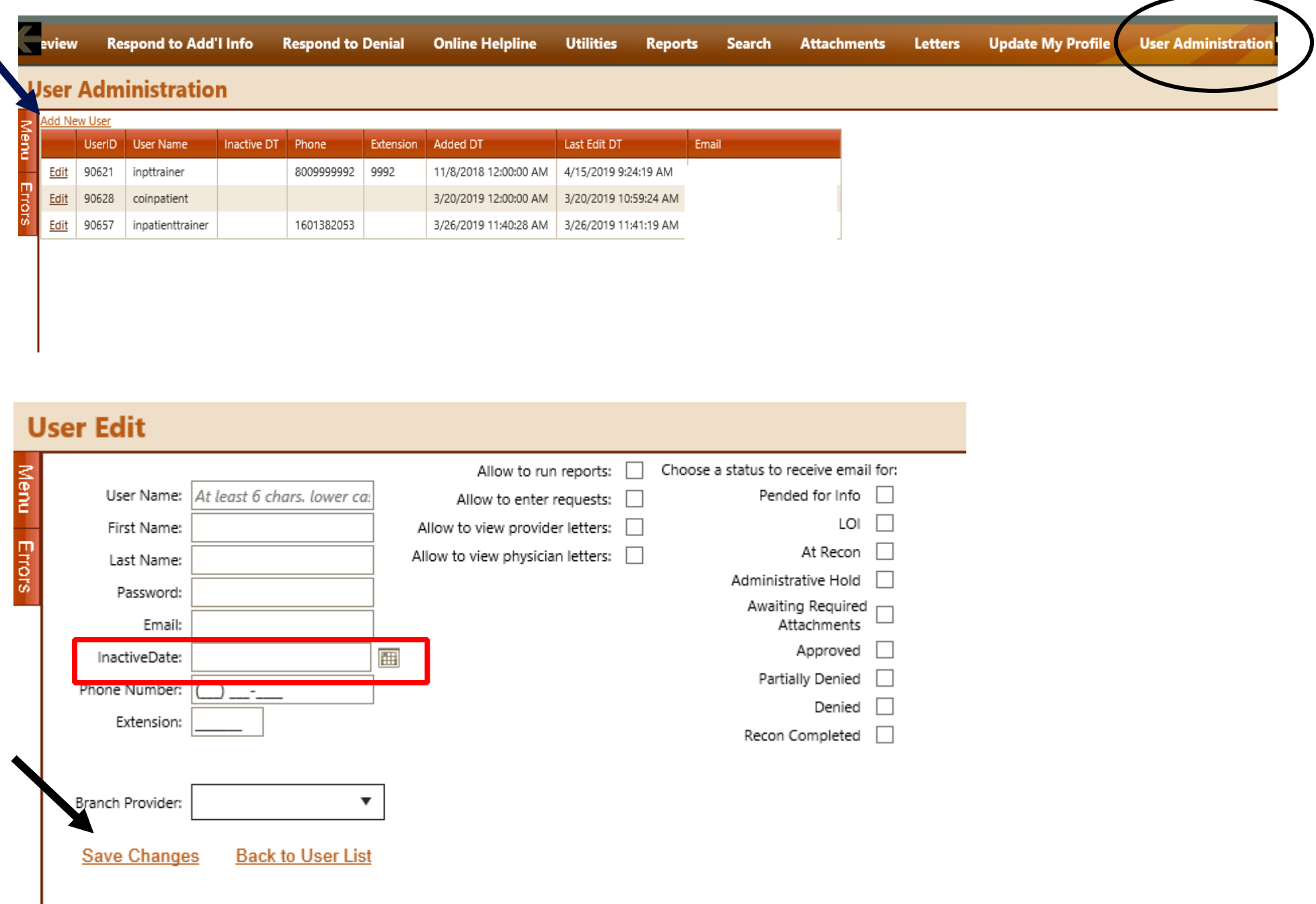

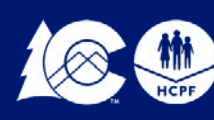

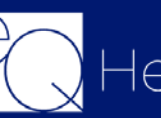

## **eQSuite® User Administration**

## **Obtaining an Authorization**

- Obtaining an authorization number is required when the item or service code requires an authorization and to verify whether the service requires prior authorization [here](https://www.colorado.gov/pacific/hcpf/provider-rates-fee-schedule) before submitting a Utilization Review via eQSuite®.
- [VERIFY the Client's eligibility for CO Medicaid \(by contacting Colorado](https://www.colorado.gov/hcpf/provider-services) Medicaid).
- *Reminder: Authorization does not guarantee Medicaid payment for services.*

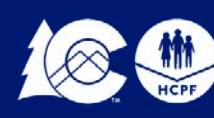

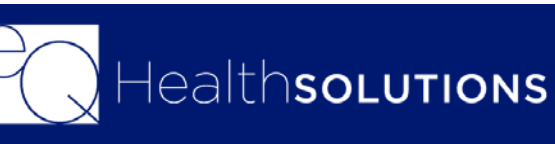

### [Health First Colorado Fee Schedule \(Click Here\)](https://www.colorado.gov/pacific/hcpf/provider-rates-fee-schedule)

### **Speech Therapy CPT Codes that require a PAR**

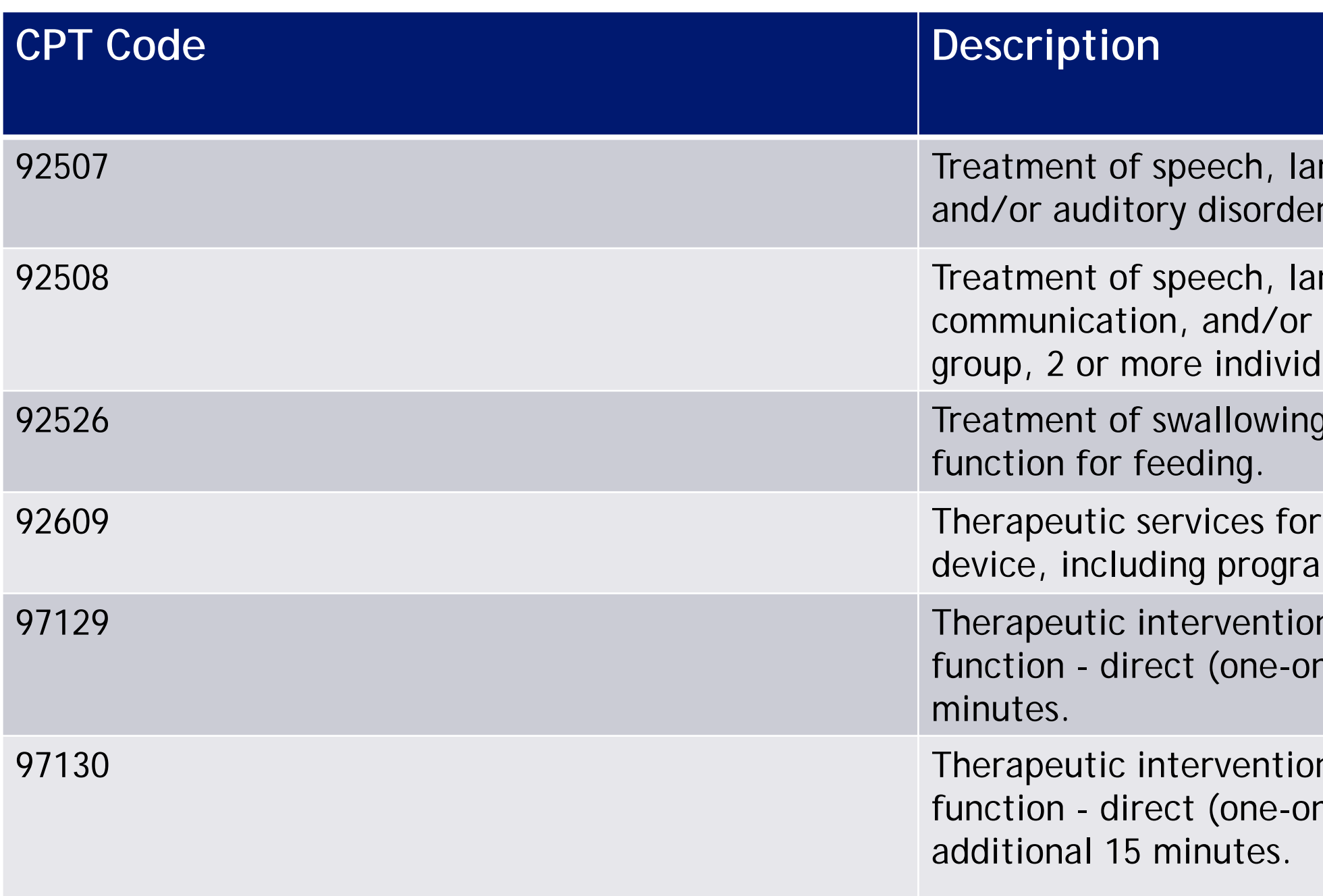

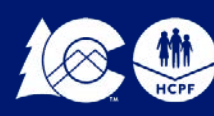

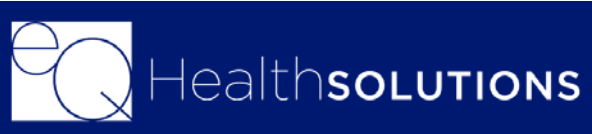

nguage, voice, communication  $r$ ; individual.

nguage, voice, or auditory processing disorder,  $|u$ als

dysfunction and/or oral

 $\cdot$  the use of speech-generating mming and modification

ns that focus on cognitive n-one) patient contact; initial 15

ns that focus on cognitive n-one) patient contact; each

## **Required Billing and PAR Modifiers**

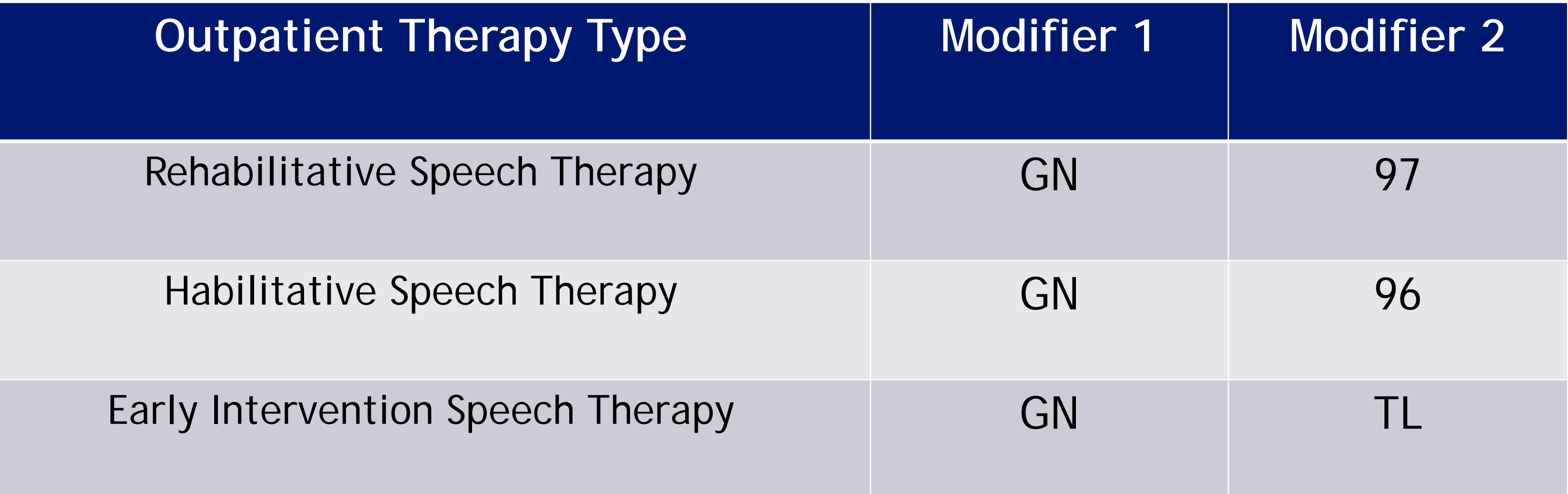

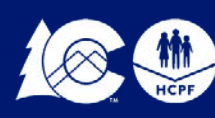

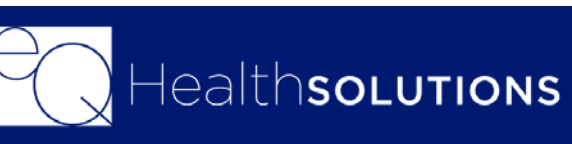

### Rehabilitative Speech Therapy *Treats Acute Injuries and illness which are non-chronic conditions. Rehabilitative is therefore short-term in nature.*

o Rehabilitative speech therapy is a covered benefit for Medicaid members regardless of age

### Habilitative Speech Therapy

*Services that help a person retain, learn, or improve skills and functioning for daily living that are offered in parity with, and in addition to, any rehabilitative services offered in Colorado Essential Health Benefits Benchmark plan.*

o Habilitative speech therapy is a covered benefit for all Medicaid members age 0-20 o Habilitative speech therapy is a covered benefit for Medicaid expansion members age 21 and over receiving benefits through the Alternative Benefits Plan (APB)

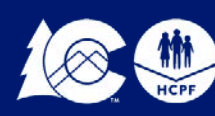

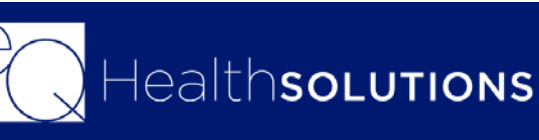

## **Habilitative vs Rehabilitative**

## **Review Completion Timelines**

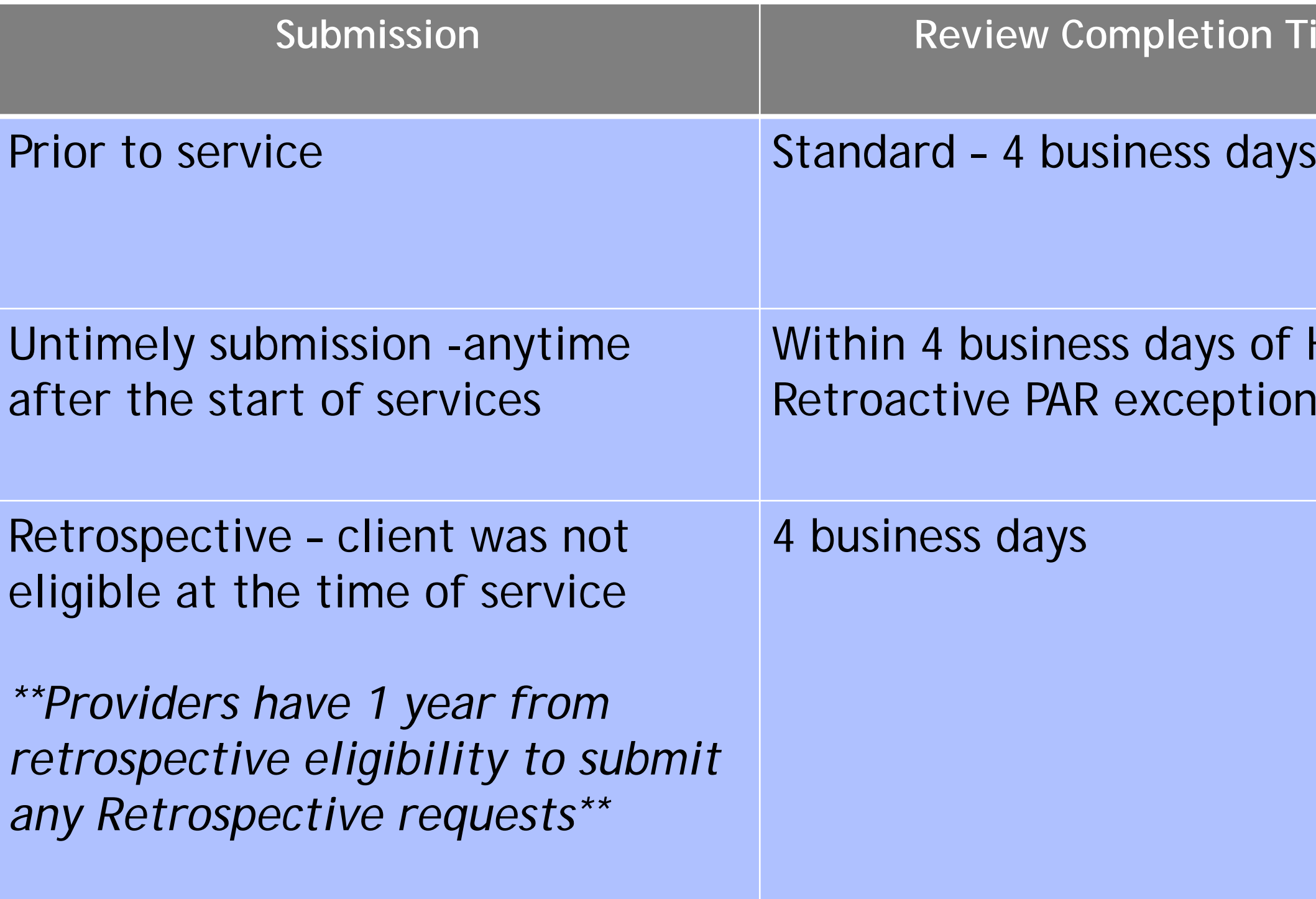

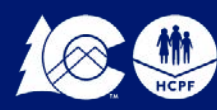

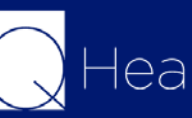

### **Submission Timeframe**

### $\sigma$  of HCPF's otion decision

### **Timeline for Retroactive PARs**

**PAR date range (calendar days)** 

- Up to 1 year (365 days)
- Up to 180 days
- Up to 90 days
- Up to 1 year (365 days)
- Up to 180 days
- Up to 1 year (365 days)
- 
- Up to 1 year (365 days)
- Up to 1 year (365 days)
- Up to 1 year (365 days)
- Up to 90 days
- Up to 1 year (365 days)
- Up to 1 year (365 days)
- 
- 

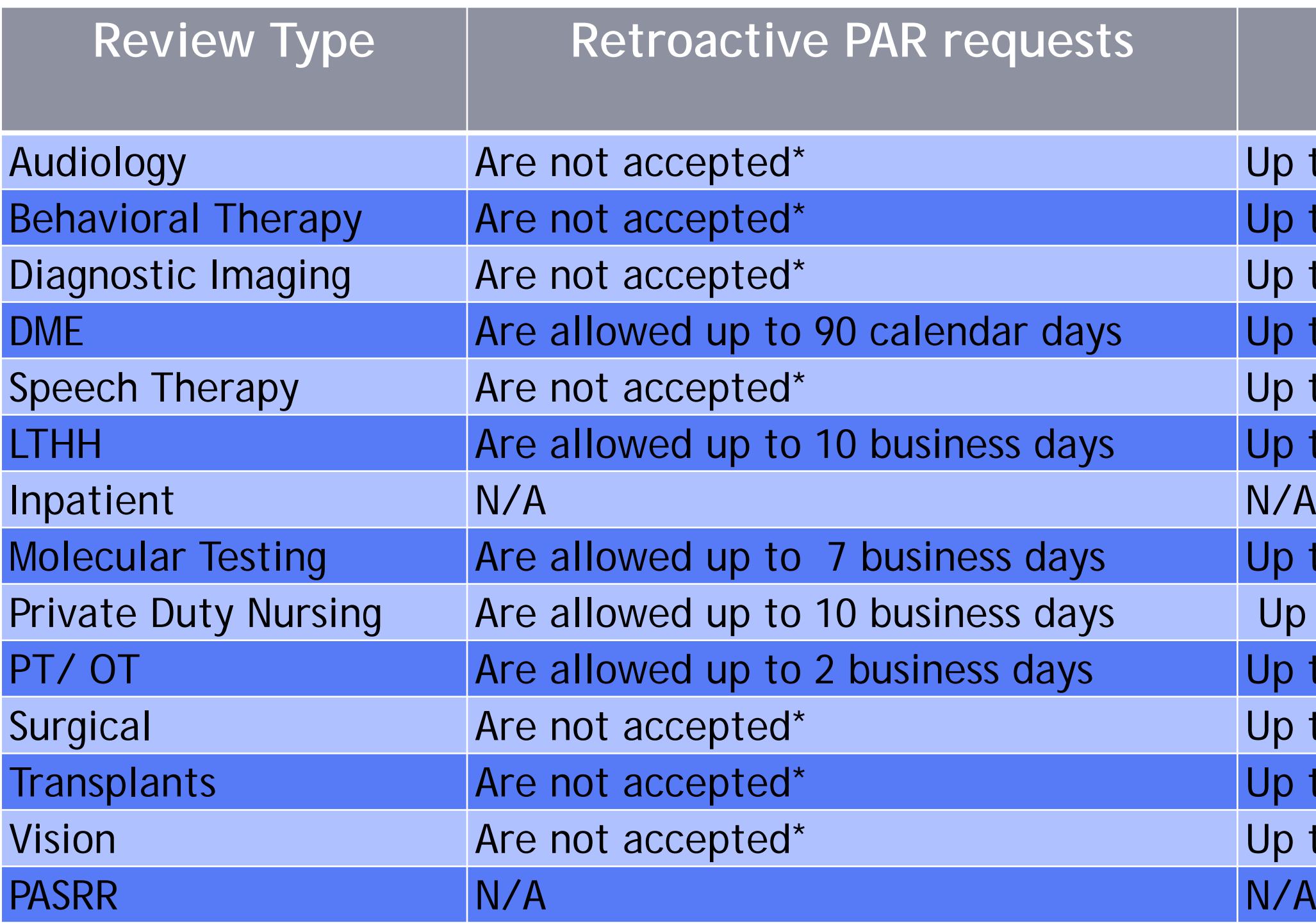

**\* Exceptions for Retro: Emergencies, Provider/member eligibility concerns that prevented a timely PAR or exception requested by a provider can be granted by the Dept on a case by case basis.**

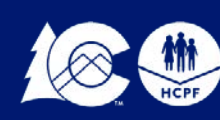

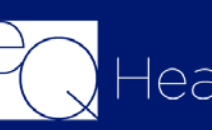

•

## **PAR Submission**

PAR request Receipt Dates:

- On business days:
	- $\triangleright$  From 12:00 a.m.  $-5:00$  p.m. (MST) it is considered received that day.

*Exception: Diagnostic Imaging Requests From 12:00 a.m. – 11:59 p.m.(MST) - it is considered received that day.* 

- On holidays it is considered received on the next business day.
- On days following state approved closures, i.e., natural disasters
	- it is considered received on the next business day.

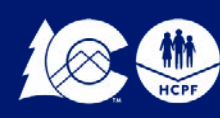

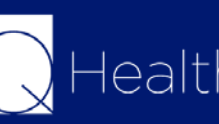

### **Referrals/Prescription/Orders**

All Outpatient ST services must have a written

referral/prescription/order/signed current therapy POC by any of the following:

- Physician (M.D or D.O)
- Physicians Assistant
- ▶ Nurse Practitioner
- $\triangleright$  Individualized Family Service Plan (IFSP) for Early Intervention Speech Therapy

### **PAR Requests Must Include:**

- Legibly written and signed ordering practitioner prescription, to include diagnosis (preferably with ICD-10 code) and reason for therapy, the number of requested therapy sessions per week and total duration of therapy.
- The member's speech therapy treatment history, including current assessment and treatment. Include duration of previous treatment and treating diagnosis.
- Documentation indicating if the member has received PT or OT under the Home Health ۰ Program or inpatient hospital treatment.
- Current treatment diagnosis.
- Course of treatment, measurable goals and reasonable expectation of completed treatment.
- Documentation supporting medical necessity for the course and duration of treatment being requested.
- Assessment or progress notes submitted for documentation, must not be more than sixty ٠ (60) days prior to submission of PAR request.

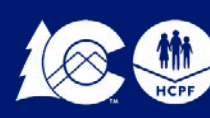

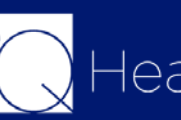

# **Supporting Documentation**

First Level Clinical (Nurse) Reviewers may:

*Pend for Additional Information-* when a PAR is pended back to the requesting provider for additional or clarifying information, the requesting provider will receive an

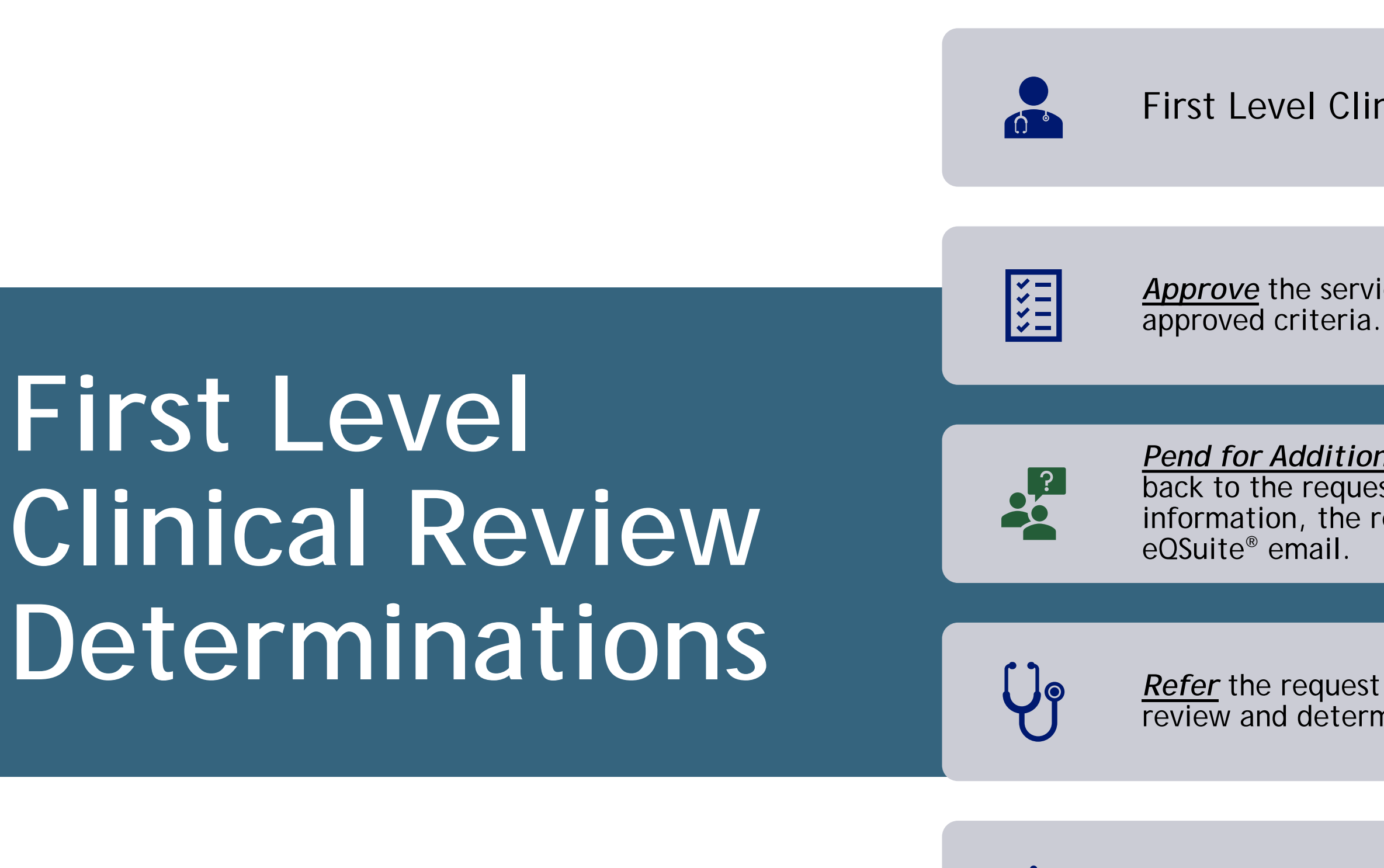

ealthsoLutions

*Approve* the service as requested based on Department

*Refer* the request to a physician reviewer for further review and determination (2nd level Clinical Review).

*Deny* the request for non-compliance with HCPF policy for Technical reasons, they can NOT deny for medical necessity.

*Second Level Clinical (Physician) Reviewers may:*

*Approve the service(s) as requested.*

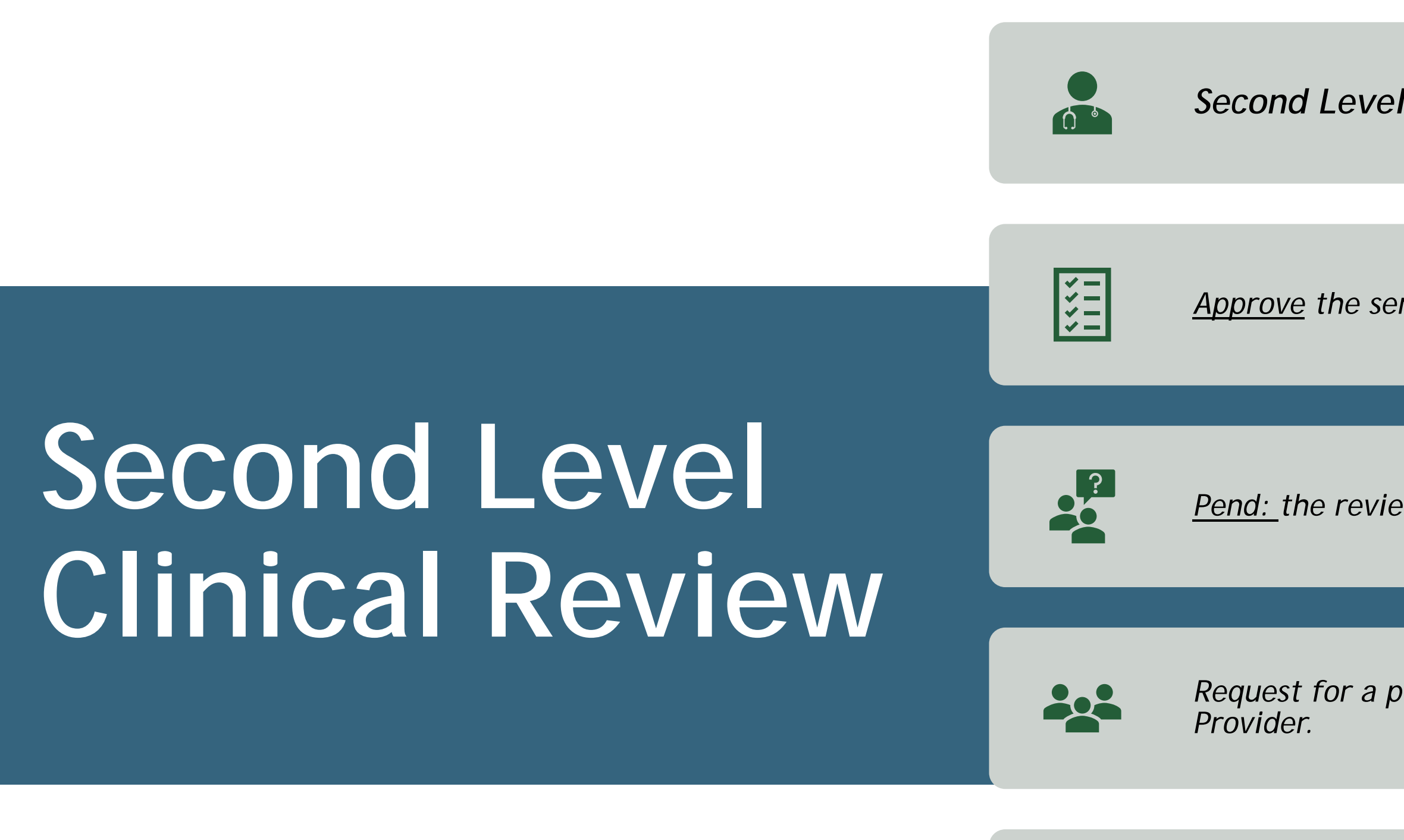

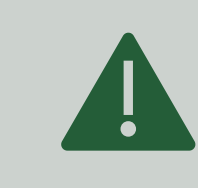

*Pend: the review for additional information*

*Request for a peer-to-peer consultation with the ordering* 

*Render an adverse determination. An adverse determination may be a full or partial denial of the requested services or a reduction in services.*

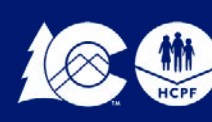

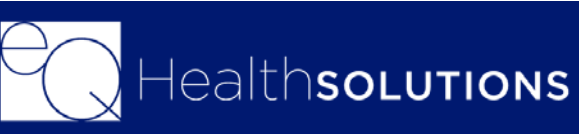

# **Creating a New Review**

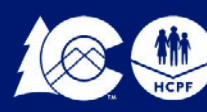

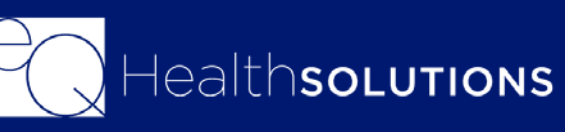

## **Definitions of Review Types**

- **Admission – (Initial PAR request) –** Select this review type for a new/initial PAR request. *Please note: Admission is the terminology in eQSuite® for a new/initial PAR request and does not I indicate a hospital inpatient admission. The review type "admission" should be used for most PARs submitted through eQSuite®.*
- **Cont Stay - (Continuation of Services)-**Select this review type to request a continuation of services, once the initial certification is going to end. *You will need the initial PAR #*
- **Modify Authorization - (PAR Revision) –** Select this review type when there is a clinical need to increase or decrease units in a active approved PAR or to add a new service code within the same "from" and "thru" dates to an existing eQHealth PAR. *You will need the PAR # for the review you wish to modify*
- **\*** Retrospective Select this review type if the client received retroactive Medicaid eligibility for the DOS being requested. Providers have 1 year from retrospective eligibility to submit any Retrospective requests.

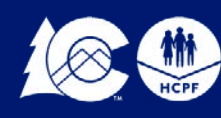

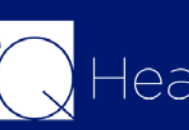

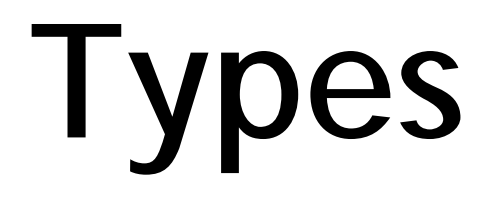

Click **"Create New Review"**

The requesting provider will be prepopulated with your Provider Information

You will Check Yes/No if you are the Billing Provider. If you are not the Billing provider, you will enter the Medicaid ID# for the Billing Provider

**Choose Setting:** Outpt PT/OT/ST

**Specify Type:** ST

**Review Type:** Admission, Cont Stay, Modify • **.**Auth, Retrospective. Please see previous slide for review type definitions

### **Click Retrieve Data**

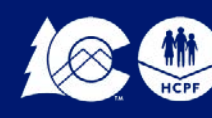

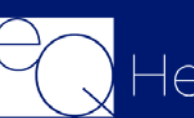

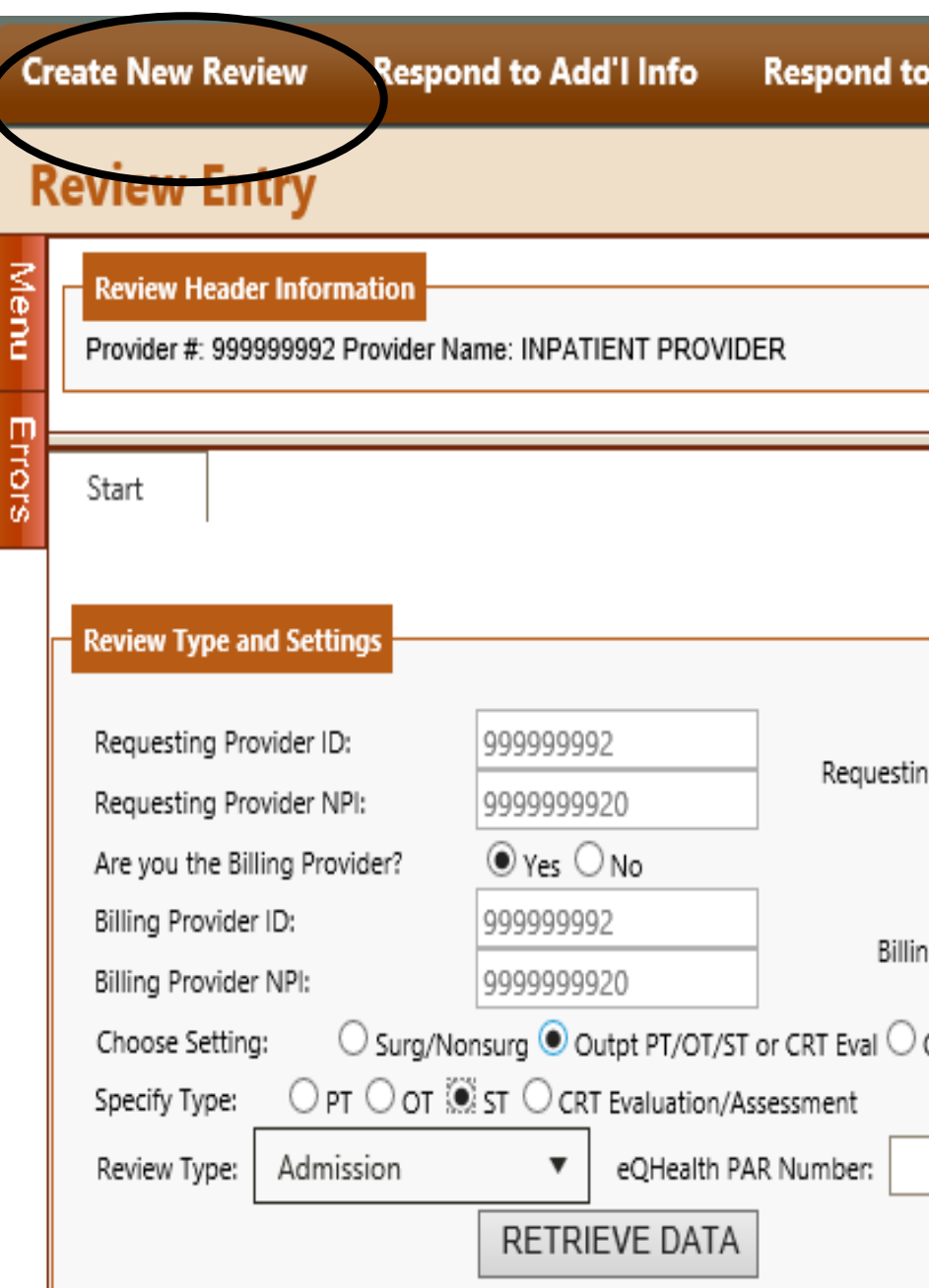

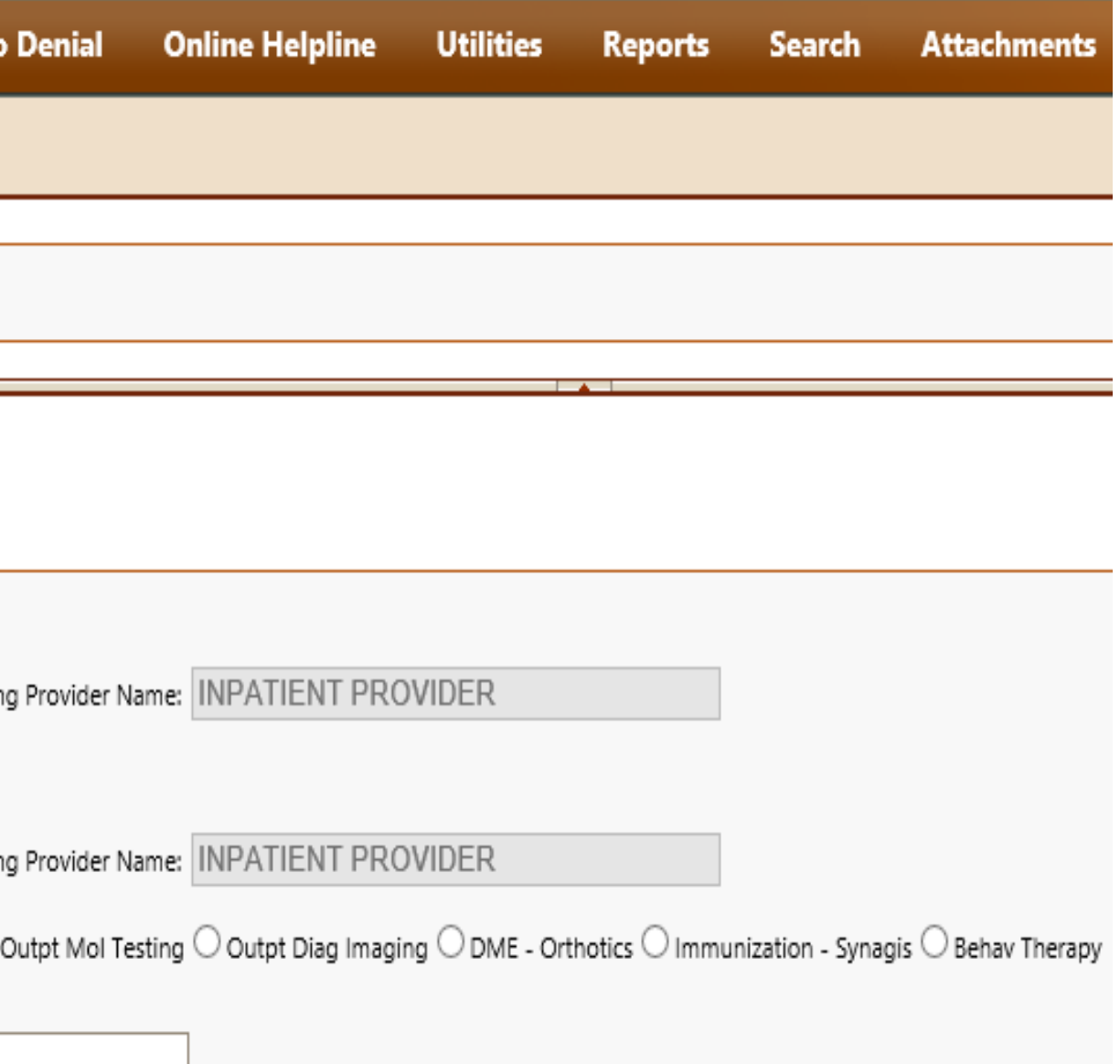

## **Creating a New Review**

Enter the Client ID, once you hit enter the Name/DOB and Gender will auto populate

Physicians and HealthCare Practitioners: You will be required to enter the **"Ordering Provider"** 

Click **"Edit"** and enter the Medicaid ID# for the Ordering Physician

Select the Type of Request **"Urgent/Non-Urgent"**

Enter the Start of Care (Start date of services)

If this is a Prior Auth Request enter the Proposed DC Date. If the services have been done enter the actual DC date.

Intended Place of Services: Select the appropriate place of service

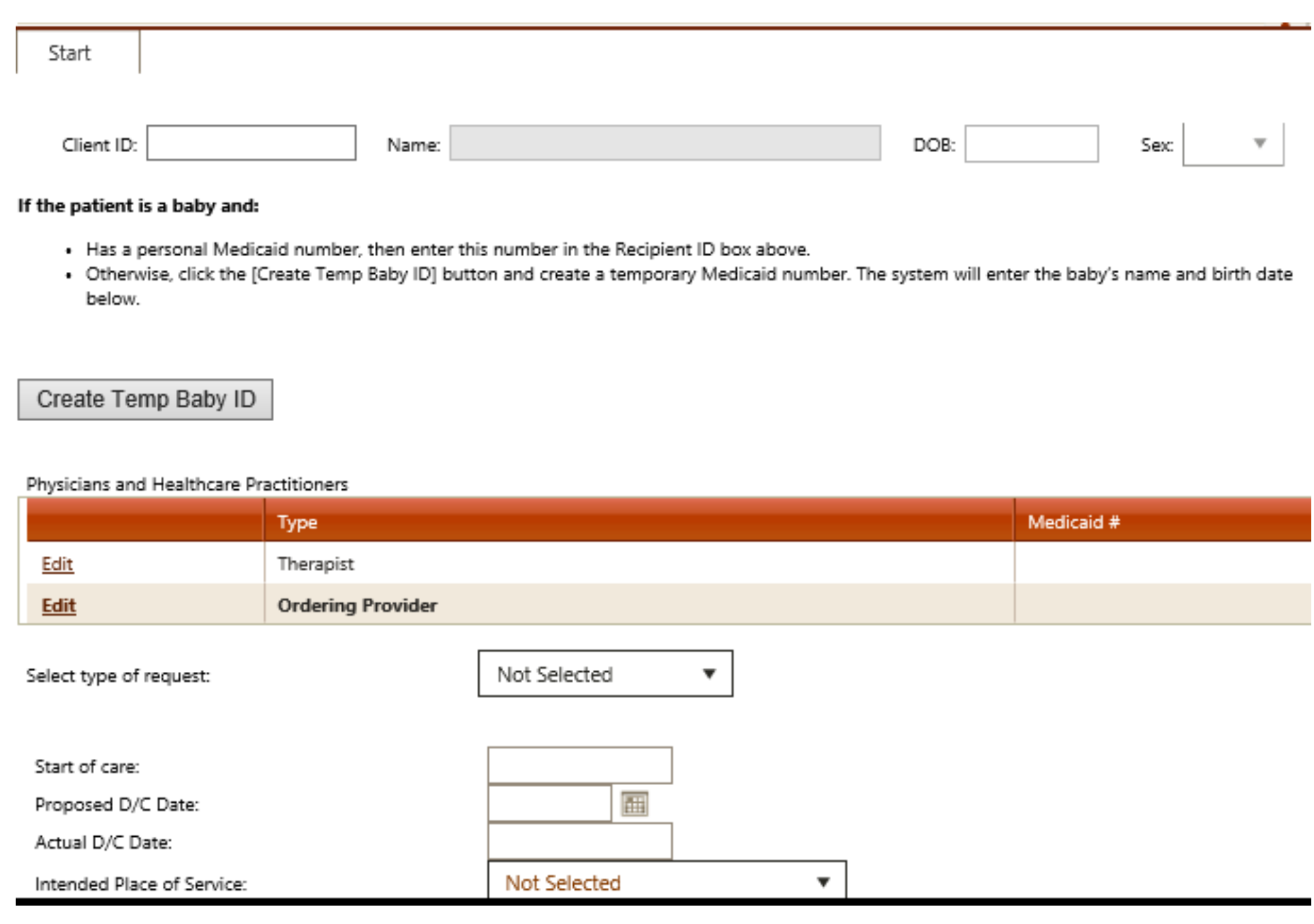

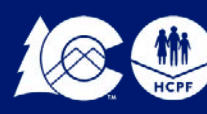

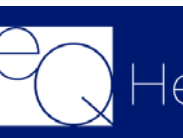

### **Create a New Review-Start Tab**

Once you select the place of service, you will be prompted to answer a series of questions you will need to check Yes/No

Once complete click **"CHECK KEY"**

*Once you click on CHECK KEY, if there are any errors with your entry you will receive a Check Key Error, see next slide.*

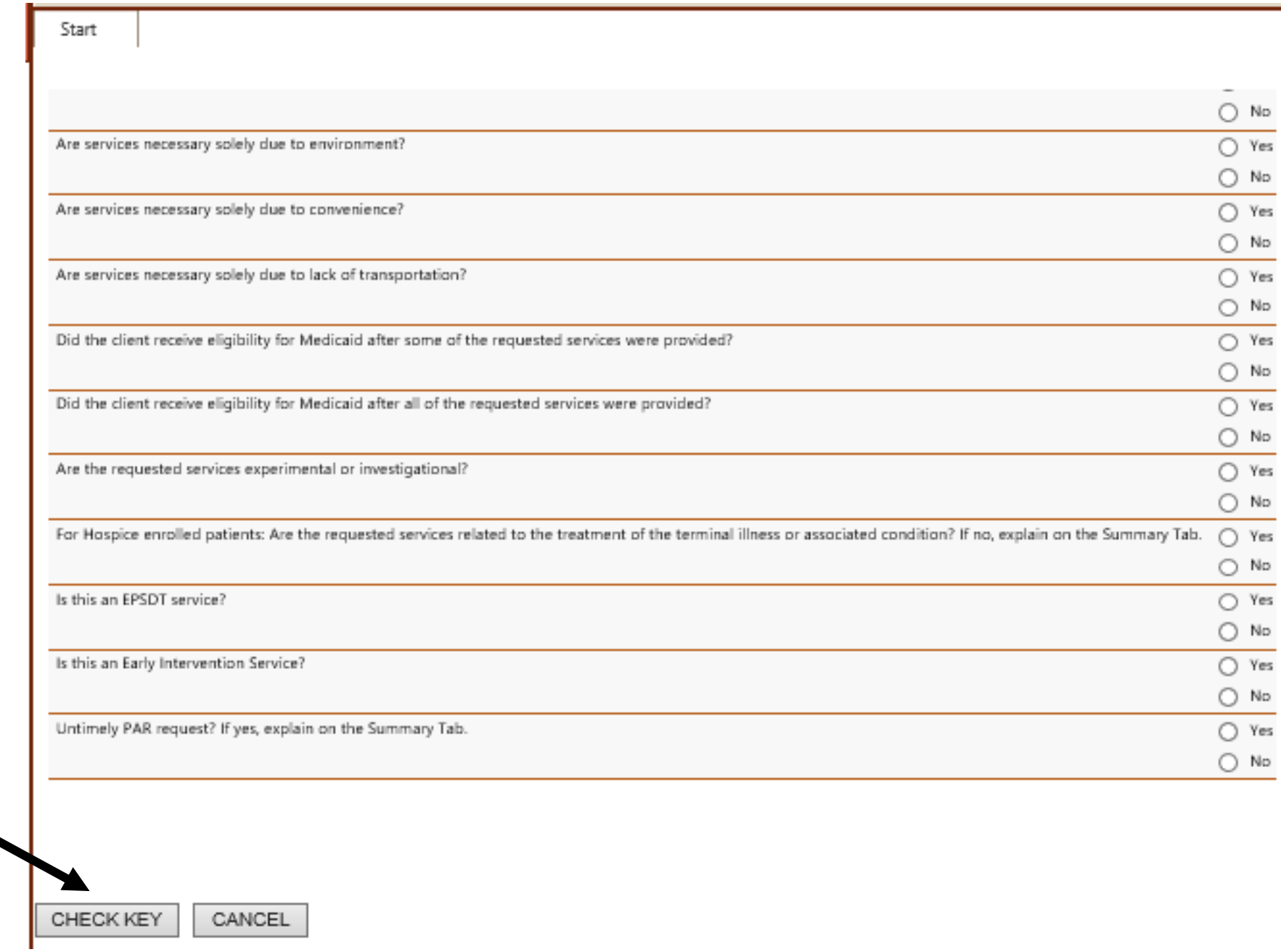

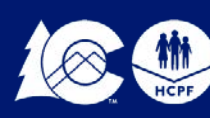

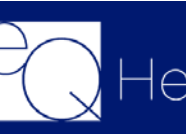

## **Create New Review-Start Tab**

You will receive a pop-up box that will advise you to check for errors. Click on **OK:**

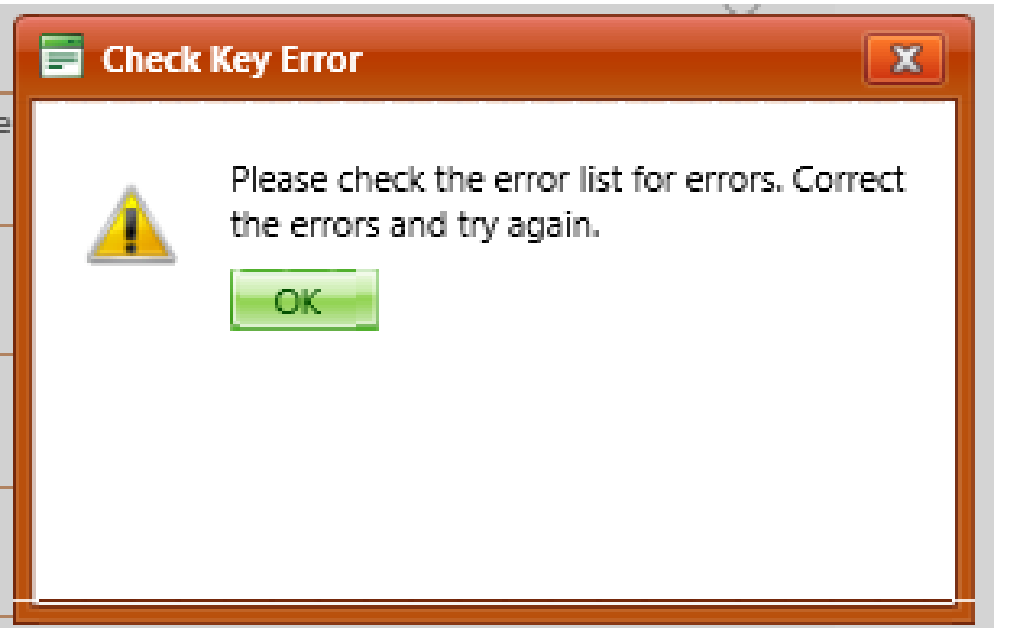

In the left-hand corner you will click on the Error Tab and it will display what needs to be fixed. Once you have made the corrections click on **"Check Key"**  again.

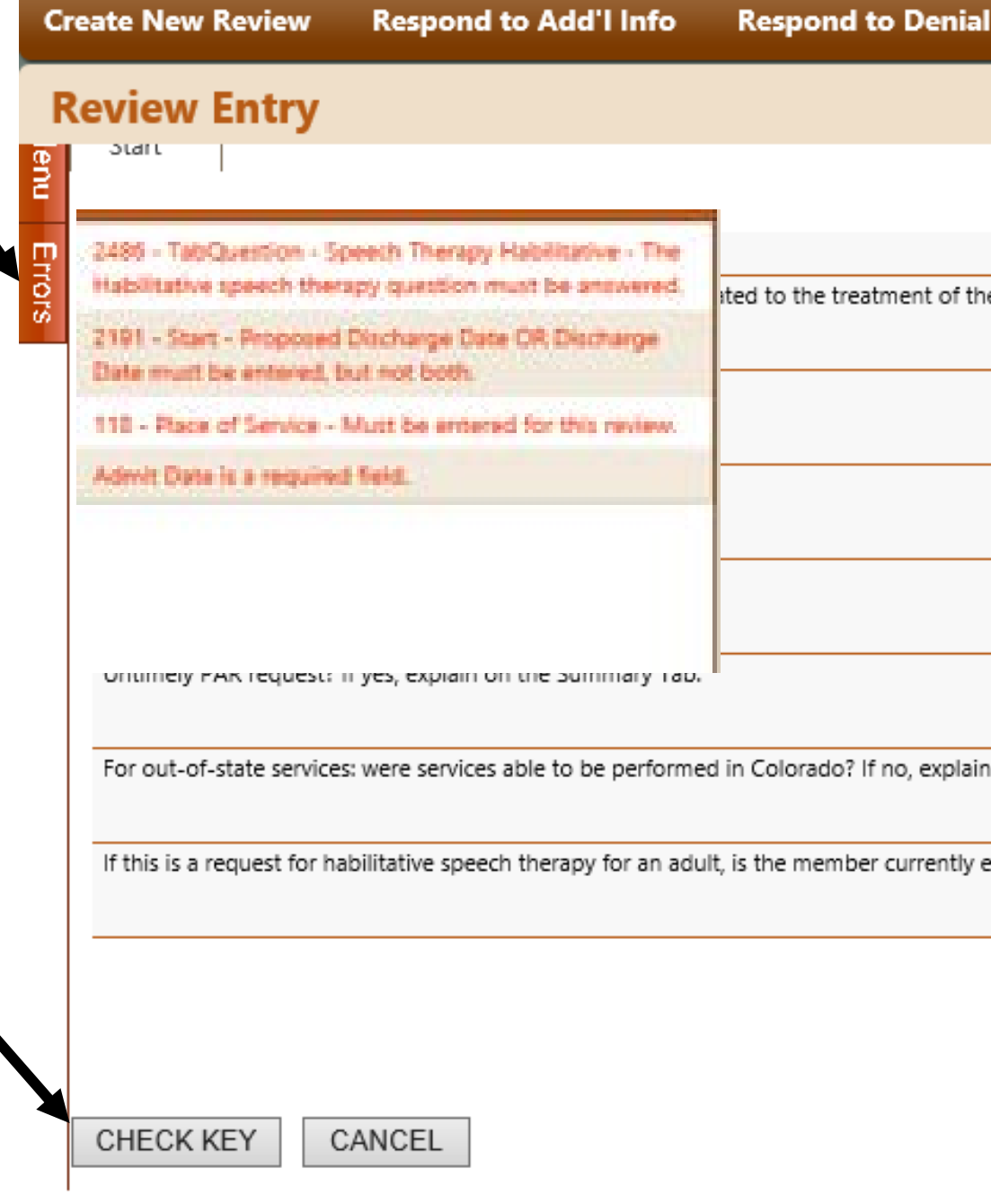

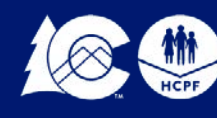

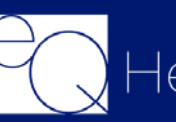

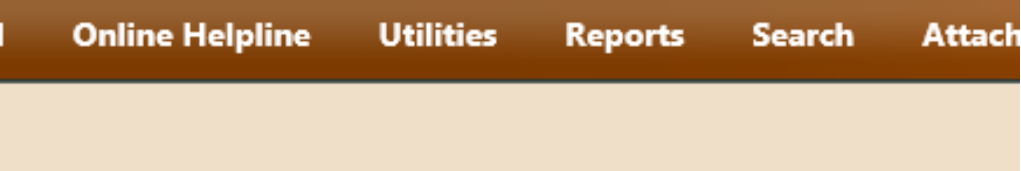

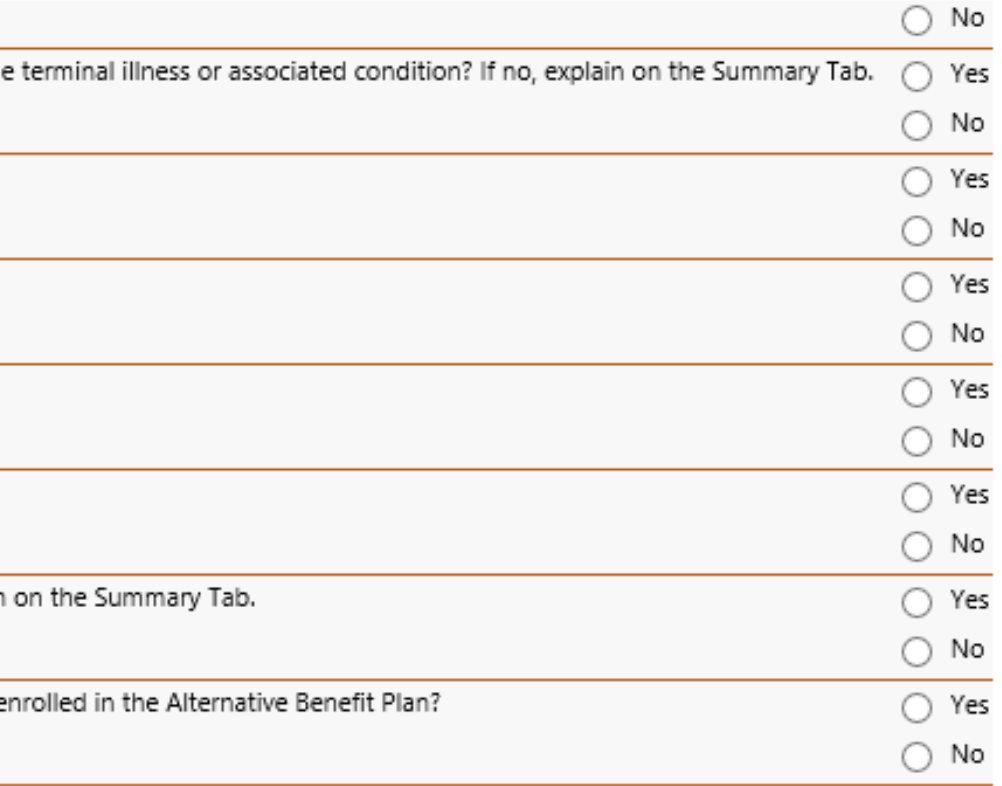

# **Checking for Errors**

## **DX/PROC Tab-Entering the DX Codes**

Start

•Click on Add and enter the DX Code. You will need to enter the code without the decimal point.

•When you enter the code the Date Identified will auto populate with the start date of service you entered.

•Once you have entered the DX Code click on Add.

•Once you have completed entering the DX codes you can click on close to exit the screen.

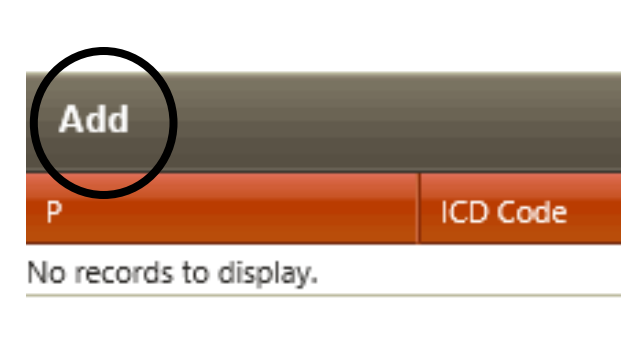

DX CODES/ITEMS

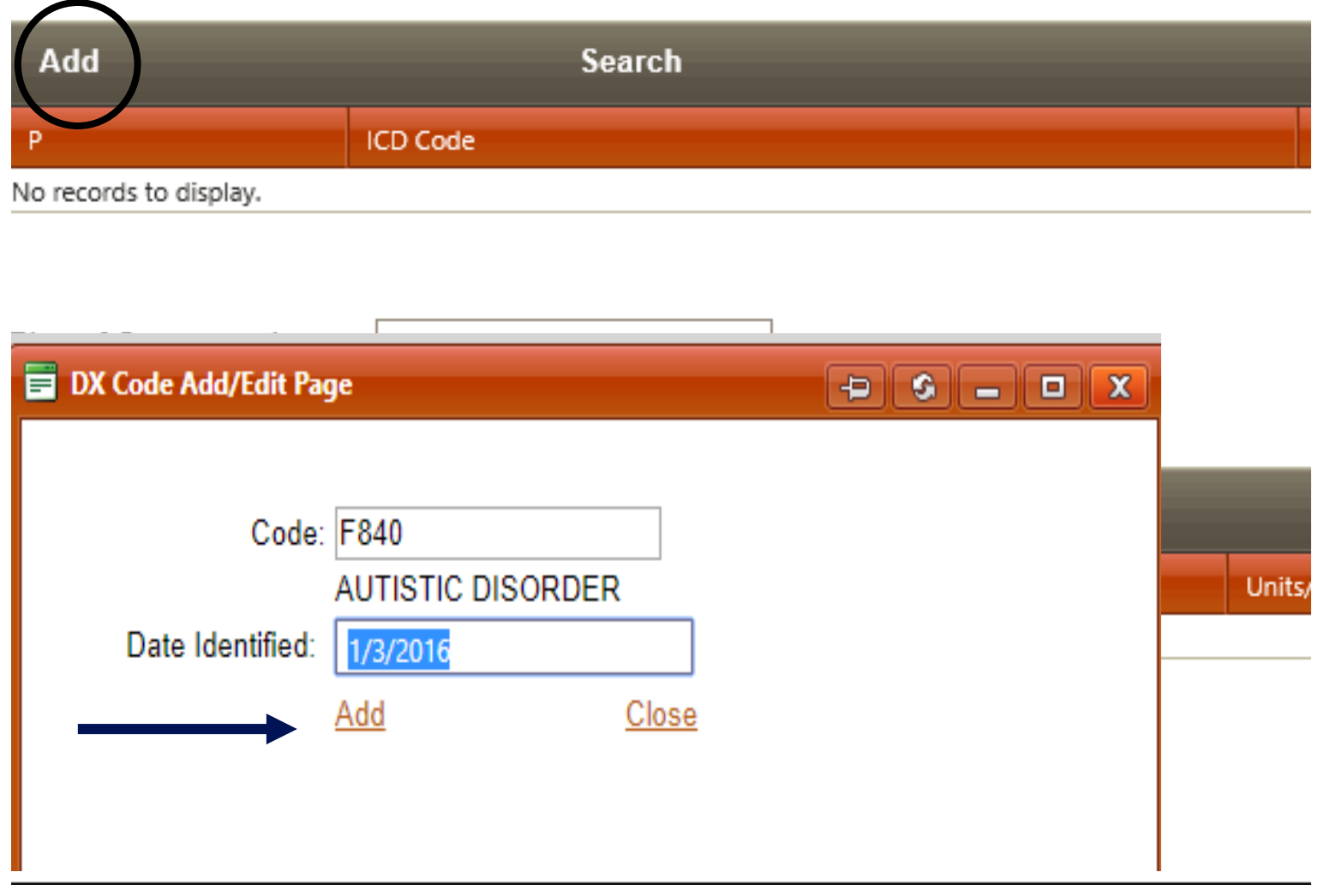

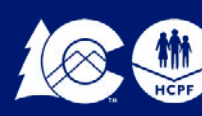

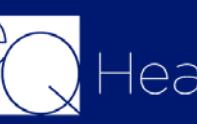

## **DX/Proc Tab-Entering the CPT Codes**

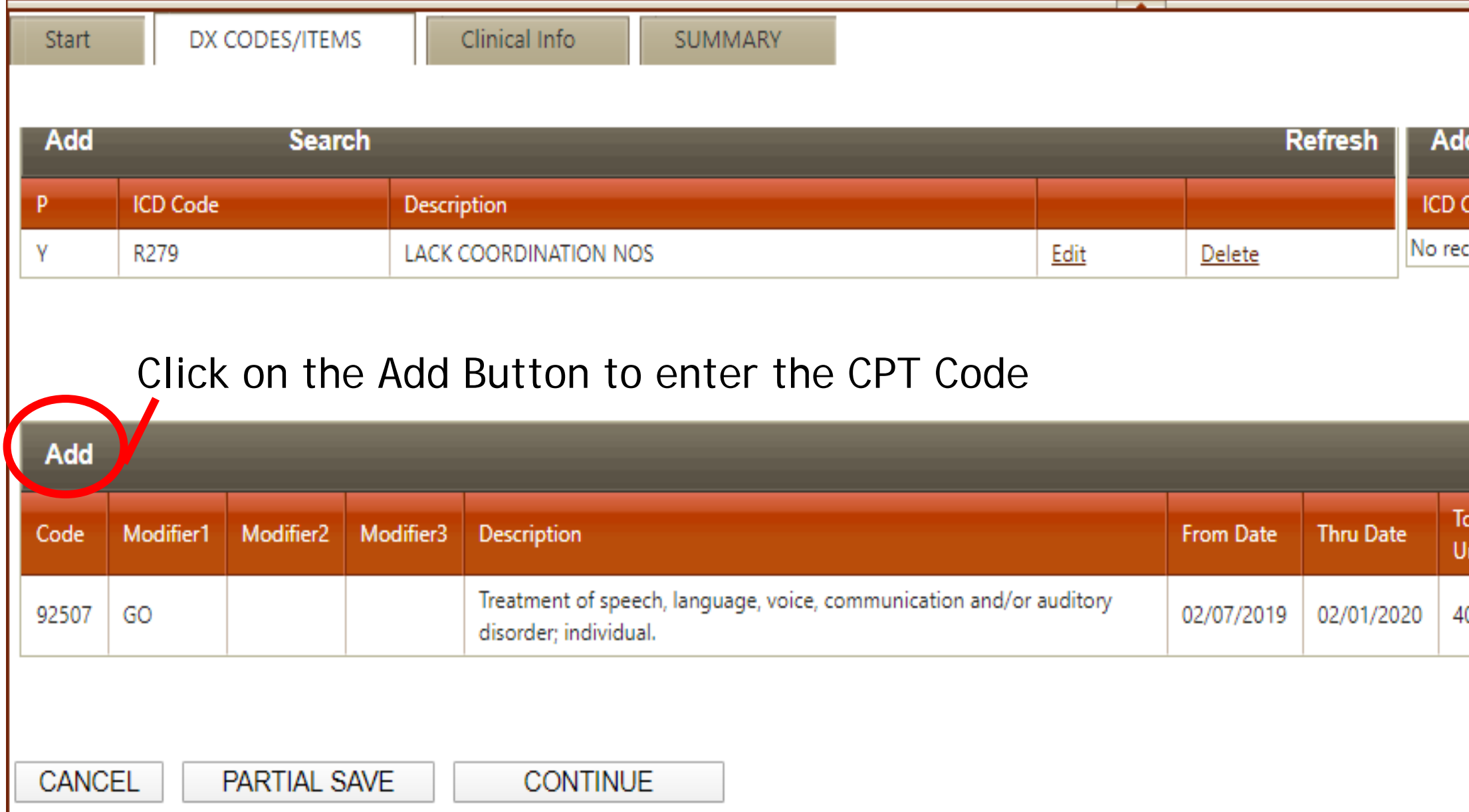

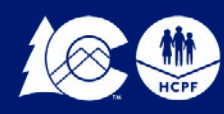

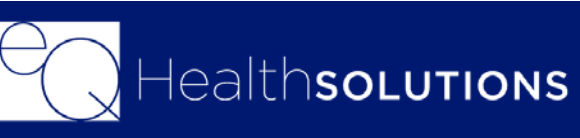

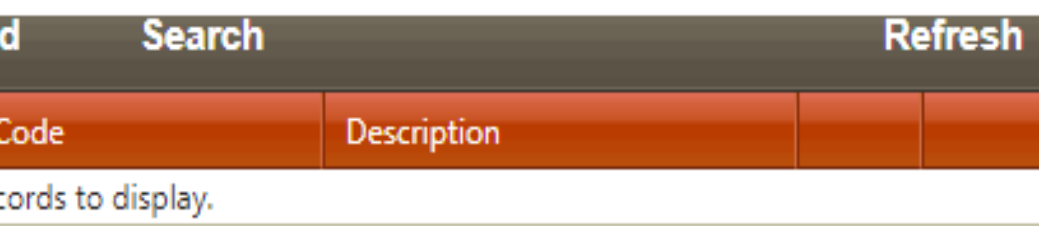

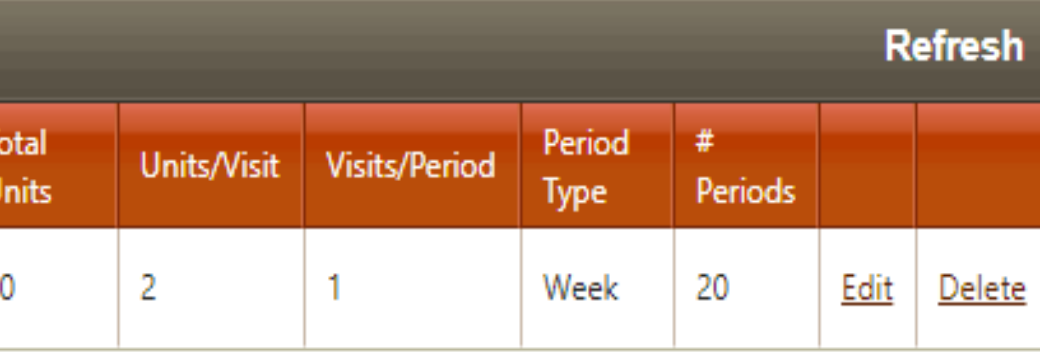

**From/Thru Date= Authorization Date Span** From: You will enter the Start date of care. Thru: You will enter the anticipated DC Date Note: You can request 180 Days for ST Services, use the Date Calculator to calculate your date range

*Units/Visit=1 Unit =15 minutes Visits/Periods=How many visits within the Period Type you select Period Type=Select from Drop Down # of Periods=How many Days/Weeks that fall within the date range you entered.*

*Total Units will automatically Calculate Then click Add*

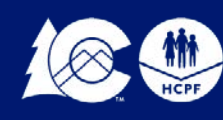

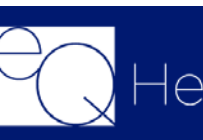

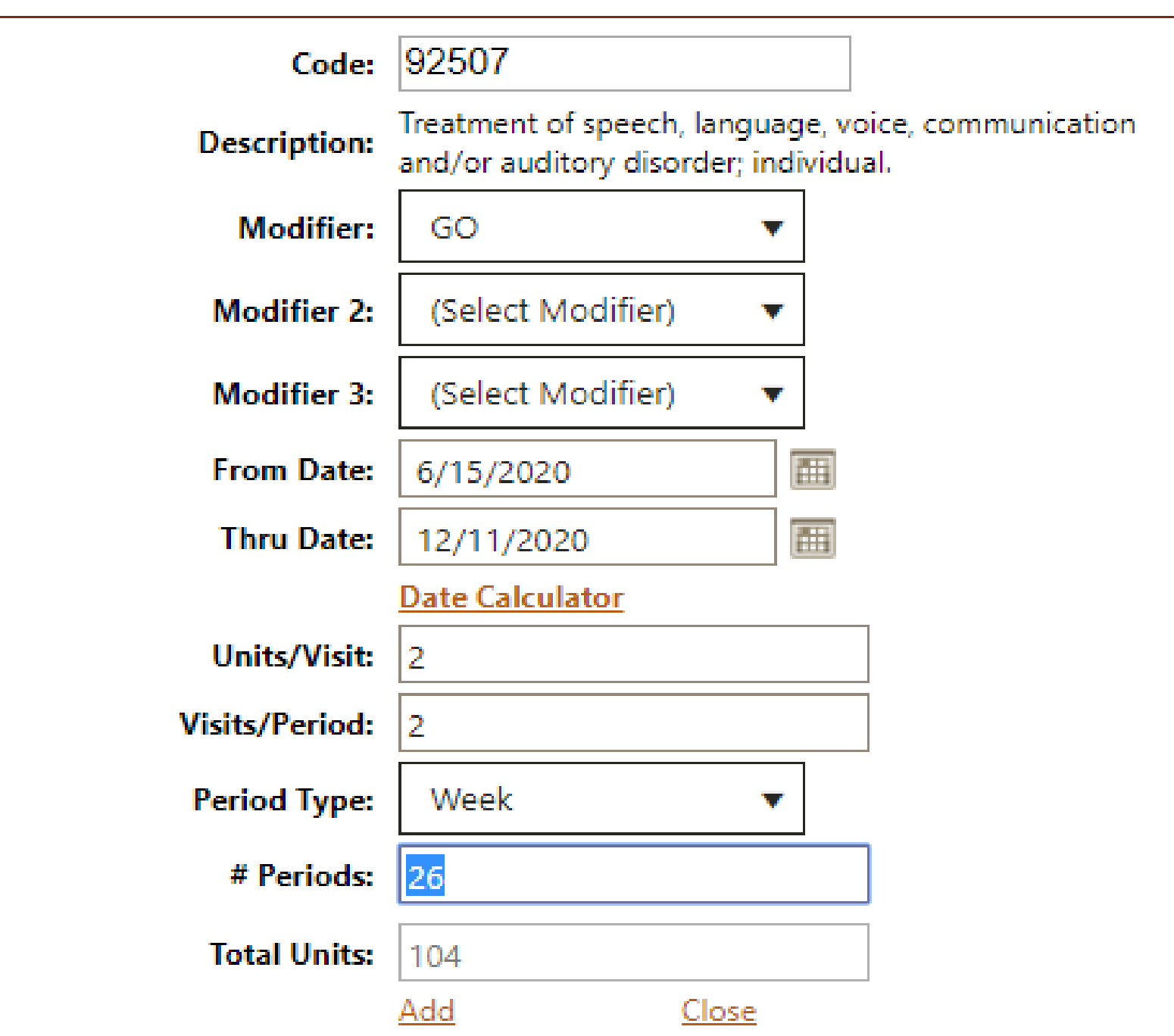

## **Entering the CPT Code**

- Enter the CPT Code
- Enter the applicable modifier

### **Clinical Tab**

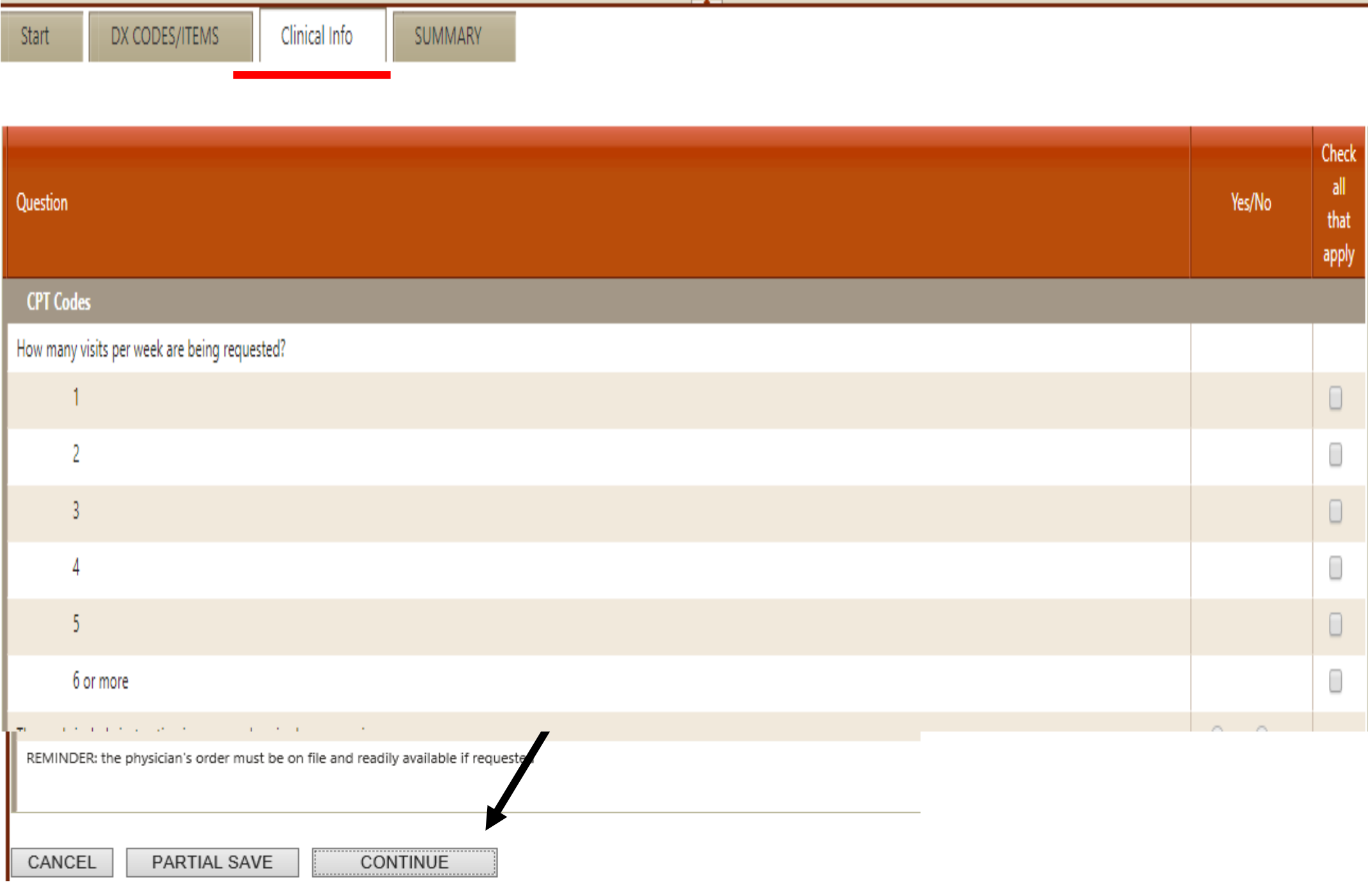

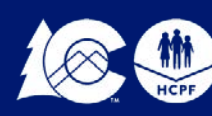

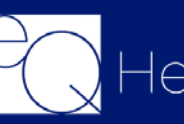

**Clinical Info:** You will be prompted to answer clinical questions

You will need to answer the questions to the best of your ability. All questions marked with an \* are required.

Once you have answered the questions you will click on "Continue"

The summary tab will allow you to enter in any additional information you deem pertinent DX CODES/ITEMS Start to the request. You do not have Provide additional information to support the medical necessity of the PAR request in the following field. All required supporting documentation and/or to enter anything in this box. documents as described in the Durable Medical Equipment and Supplies Provider Manual must be submitted with this PAR request, e.g. questionnaires, uotes or invoices, specialty evaluations, etc. Explain the reason for untimely submission of the PAR request, when applicable. Do not copy and paste into the box

Once you click on submit, a Review ID # will generate, you will want to keep this ID for your records

You will also be prompted to "Link Attachments" you will need to either upload the supporting clinical documentation or print a coversheet to fac over the documents.

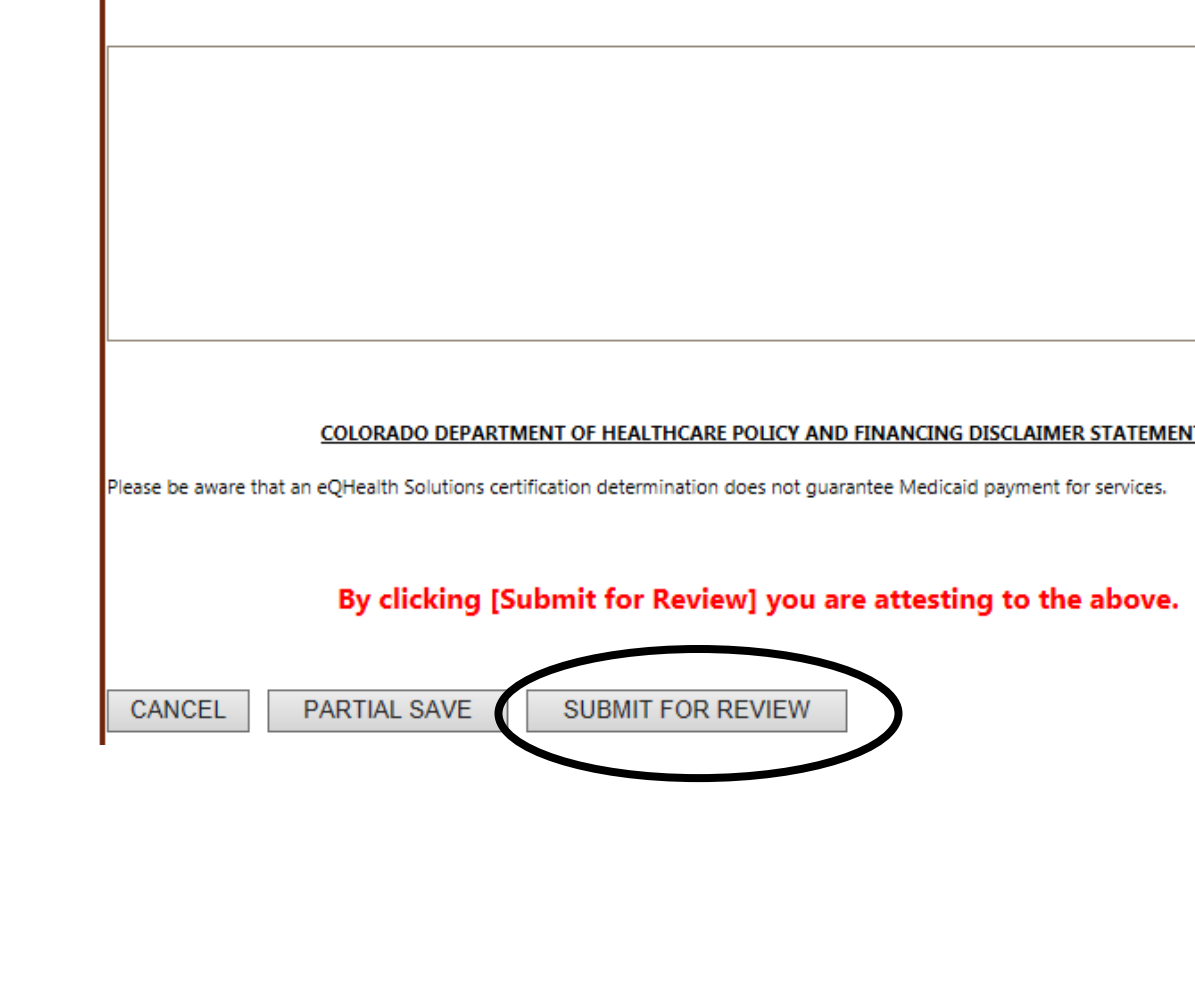

**Clinical Info** 

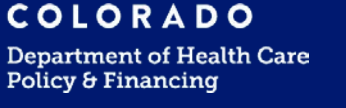

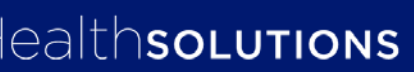

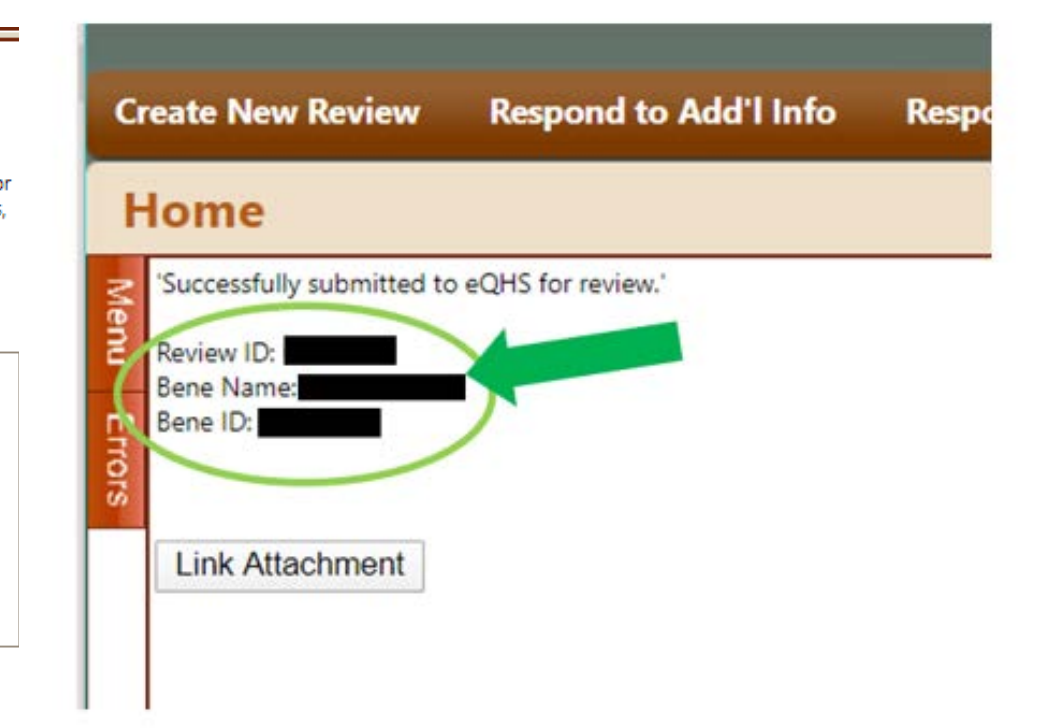

**29**

## **Summary Tab**

**SUMMARY** 

### **Supporting Documentation Linking Attachments**

Before proceeding, make sure that all requested documents are saved to your computer and available to upload in PDF, JPEG or TIF format.\*\*

Please reference our Guide on how to Submit Supporting Documentation

[ColoradoPar.com](http://www.coloradopar.com/ProviderResources/eQSuiteGuides.aspx)

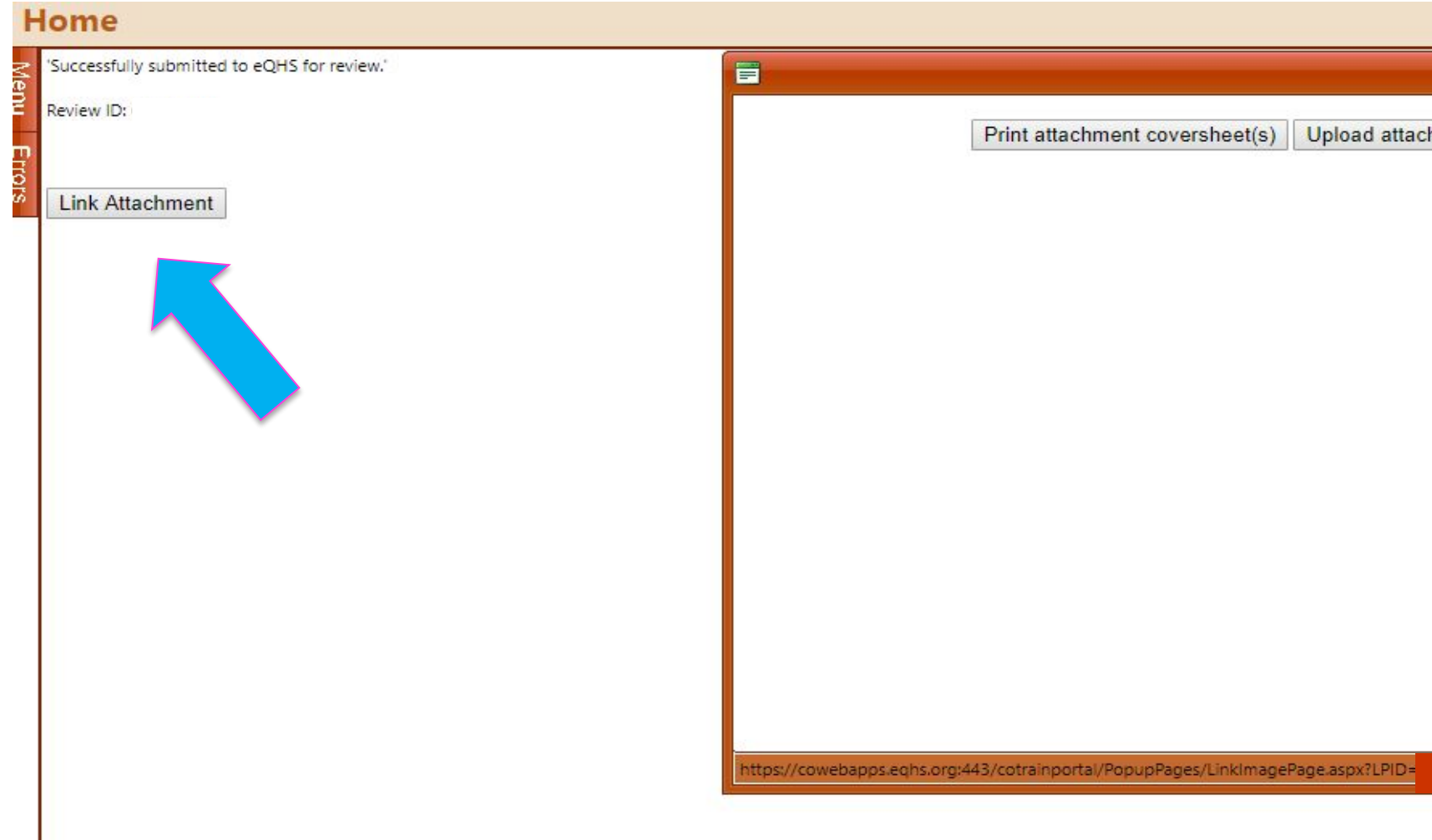

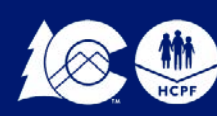

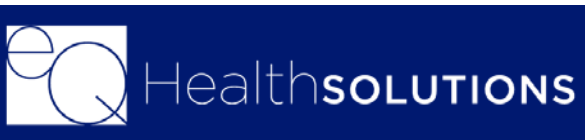

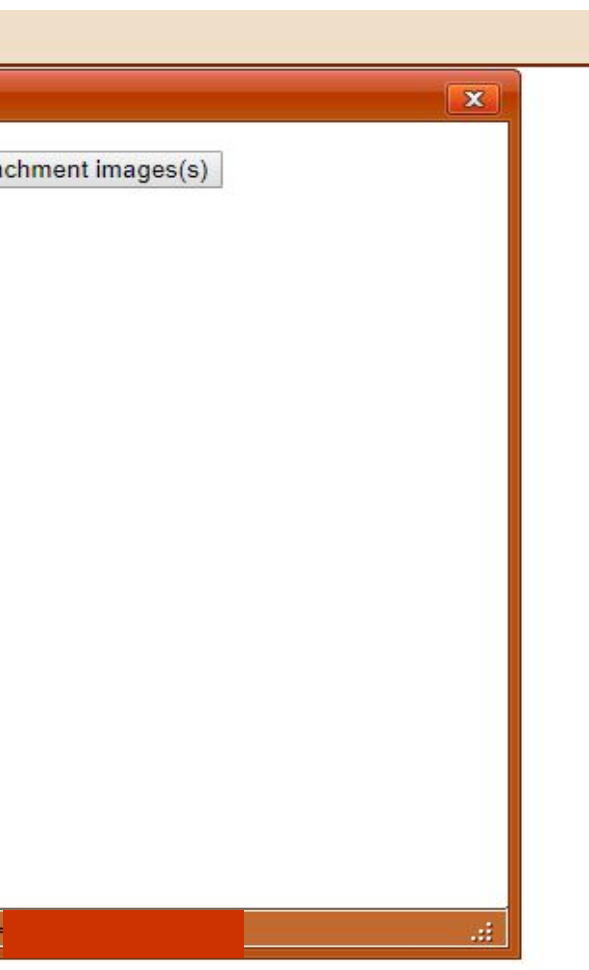

### **Intermediate Statuses**

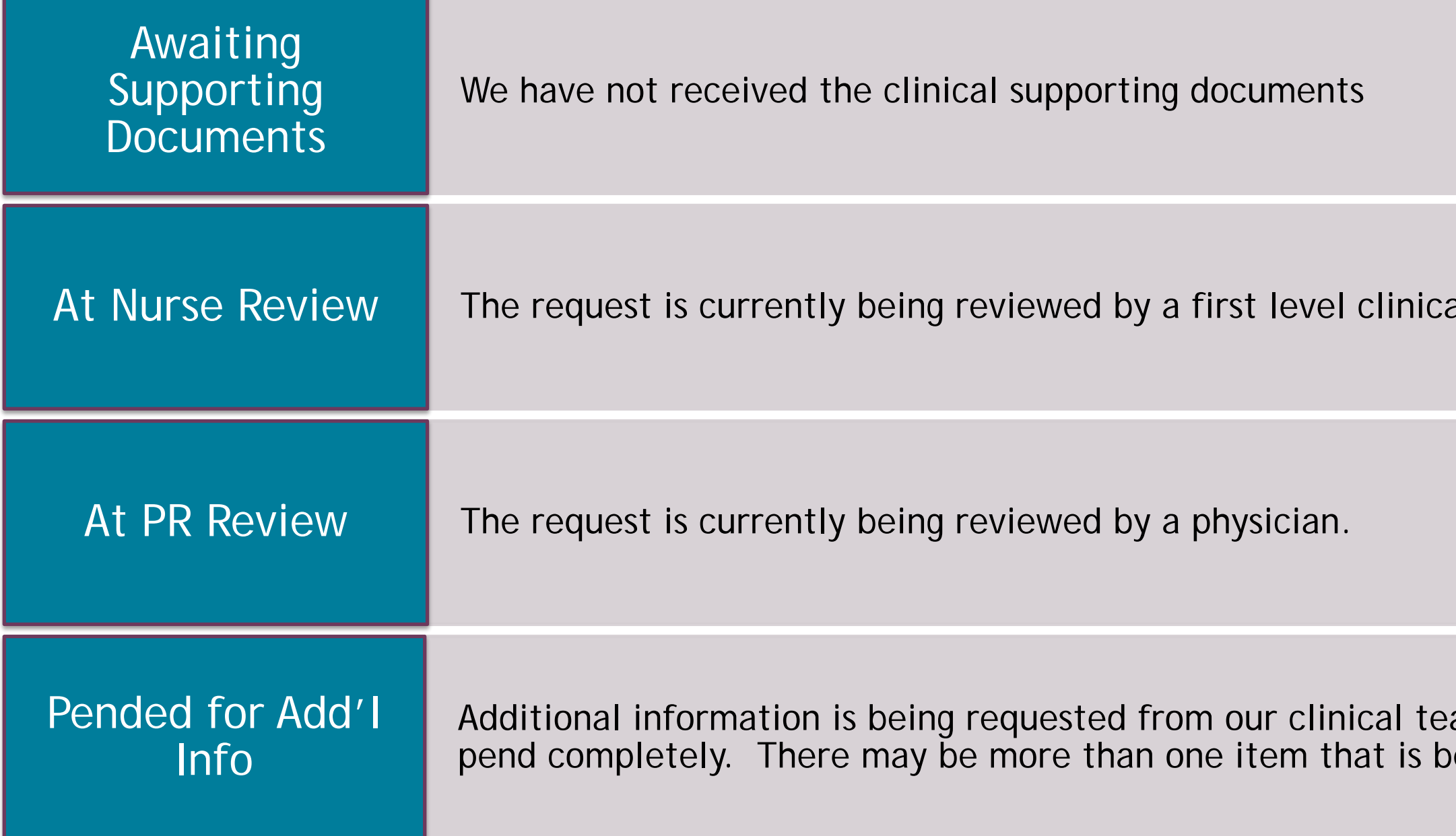

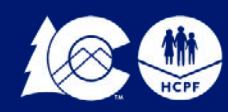

al nurse reviewer.

am. Please make sure to review the eing requested from the reviewer.

Once you have submitted your authorization request if the nurse needs additional information or if no documentation was received the review will be "Pended for Info"

You will receive an email notification referencing the review ID#

You will need to log into eQSuite® and click on "Respond to Add'l Info" and click "Open" to view/respond to the request

You will have **10 business days** (from the date the utilization review is set to the status of "Pended for Add'l Info") to upload the requested documentation or respond to the request. If the requested documentation is not received within the 10 business days, your request will receive a *technical denial* for Lack of information (LOI) and both you and the Member will receive a denial notification.

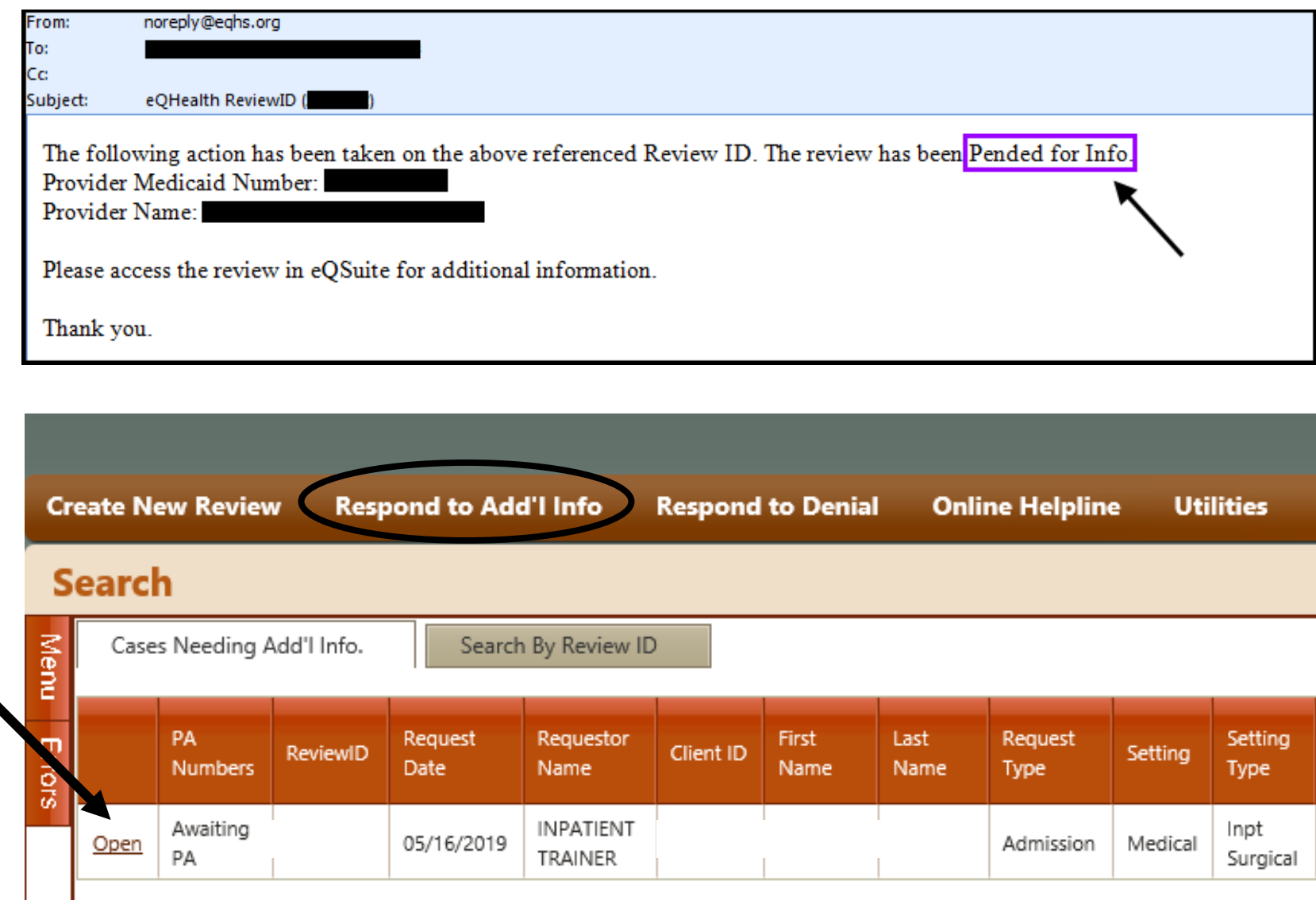

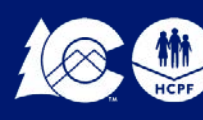

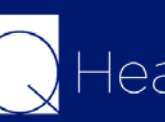

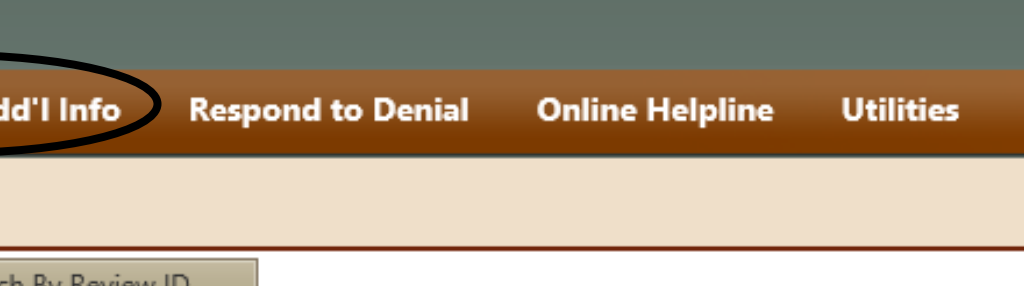

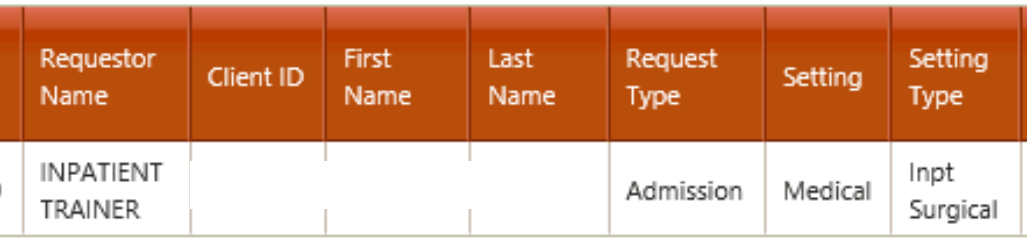

### **Pended for Info**

In the Question Box you will see what is being requested from our clinical team.

You can type in a response in the "Additional Info" box

Once you click on "Submit Info" you will be prompted to "Link Attachments". You can either upload the requested documents or print a coversheet to fax over the documentation.

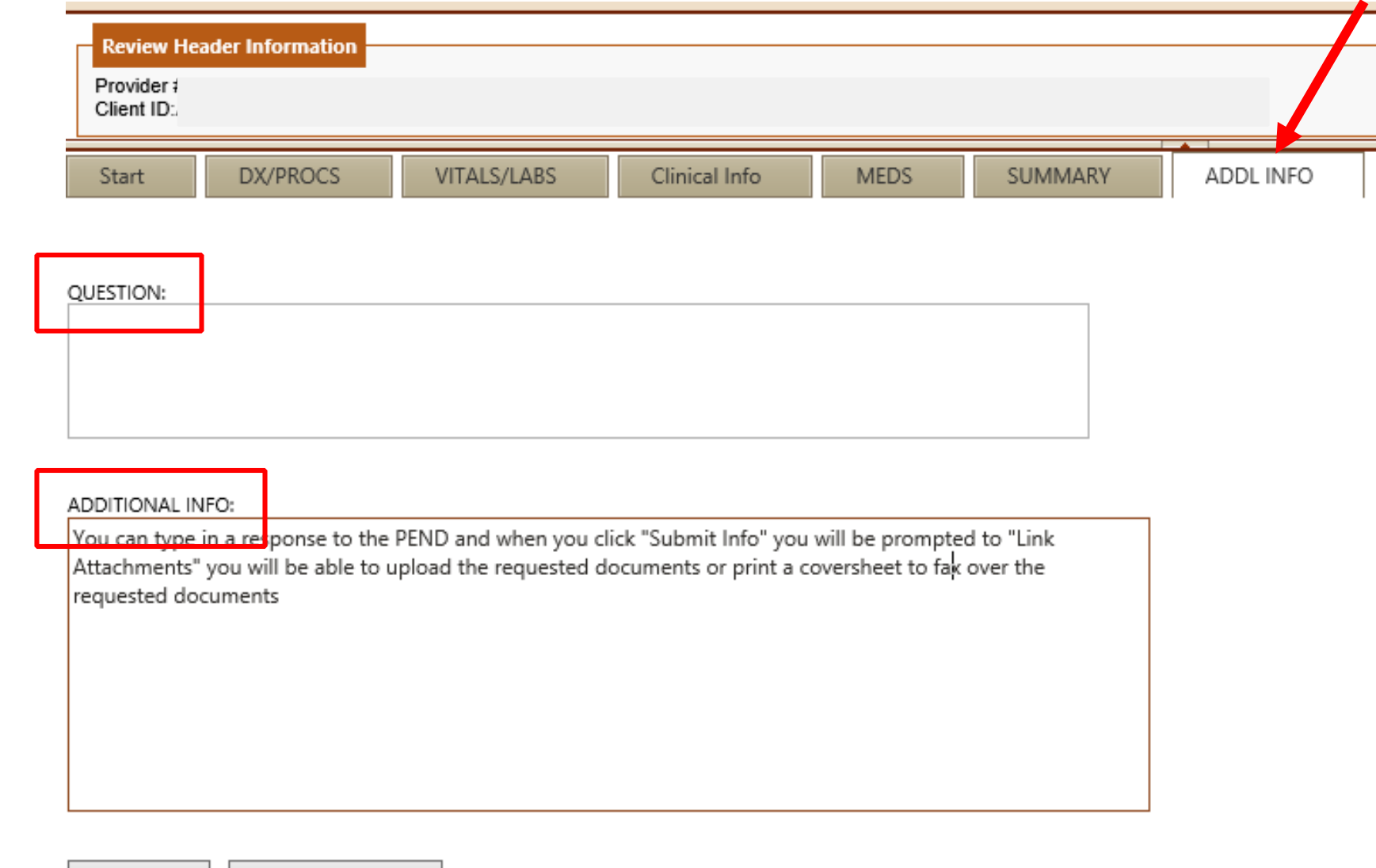

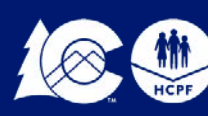

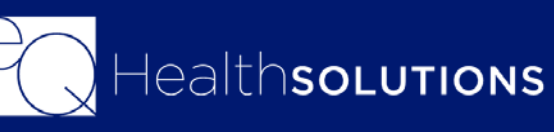

## **Responding to Pended Info request**

CANCEL

SUBMIT INFO

**Prior Authorization Requests (PARs) submitted without required documentation may result in a Technical Denial. This occurs when:**

- PARs are missing appropriate attachments or documentation. The PAR will have record Status of "Awaiting Required Attachments"
- PARs are pended because they require additional information to make a medical necessity determination. The review will be located under the Respond to Add'l info Tab in eQSuite®
- If information is not received within 10 business days from the denial date, the request will be denied due to lack of Information and the requestor must: Submit a reconsideration request and include the required information **or** Submit a new PAR request with the necessary documentation

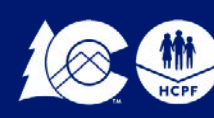

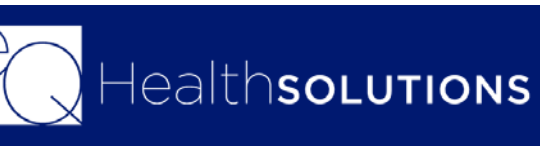

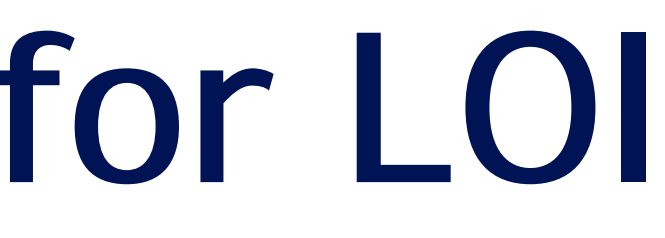

# **Technical Denials for LOI**

The ordering or treating provider may submit a request for a PAR reconsideration of an adverse determination within 10 business days.

PAR reconsideration requests may be submitted electronically (eQSuite®) or by fax.

Click on **"Respond to Denial"** then click on **"Open Review".**

Click on you **DO NOT AGREE.** It is important to enter additional supporting information in the available textbox for our reviewer to use when reevaluating the case.

Once you click on **Submit Recon Info** you will be prompted to attach additional documents to support the Reconsideration request by clicking on the Link Attachment button.

## **Reconsiderations**

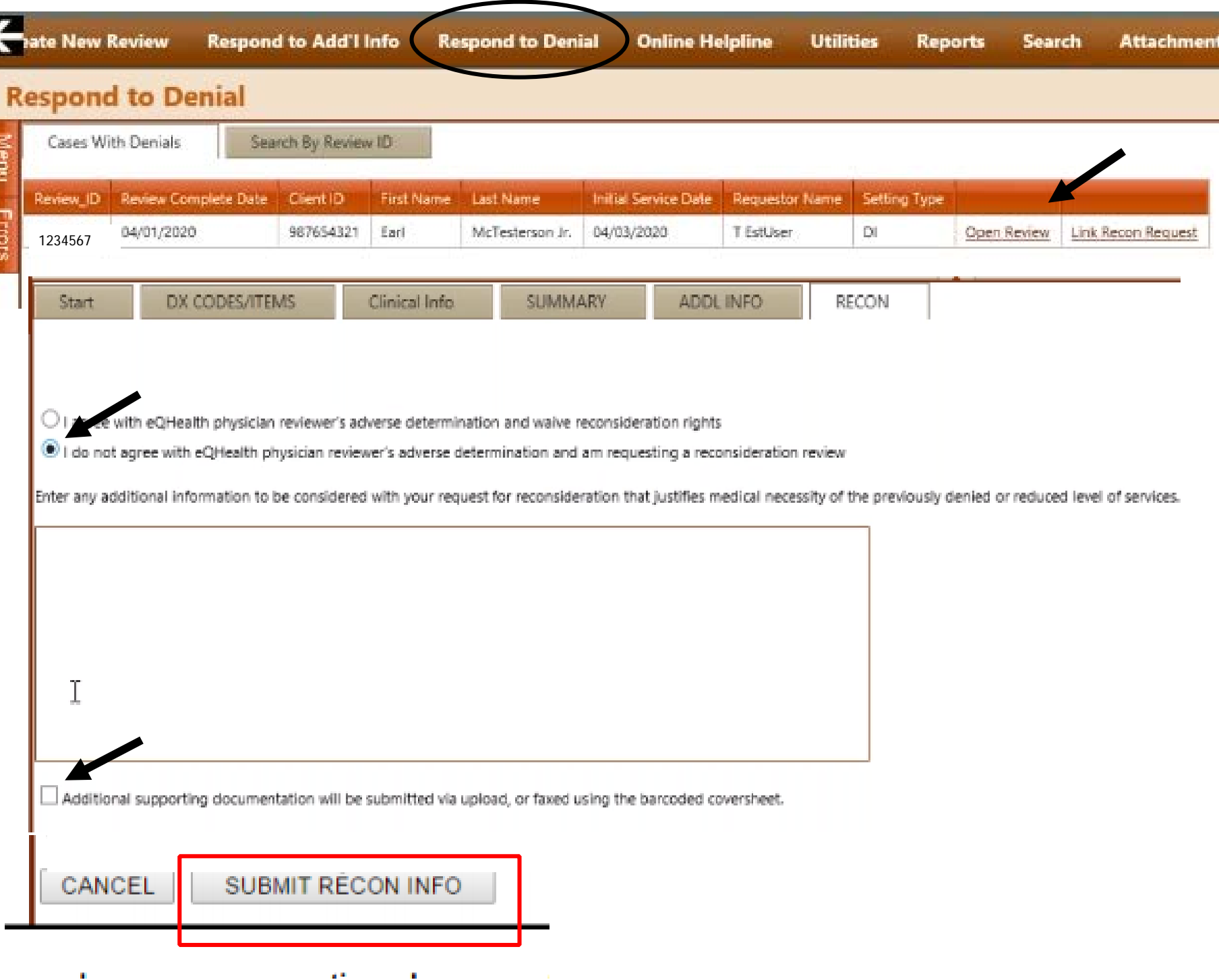

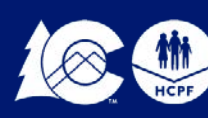

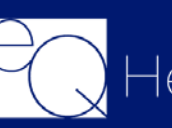

### **Peer to Peer Process**

The Peer-to-Peer (P2P) process offers the **ordering or treating physician** an opportunity to discuss a medical necessity denial with an eQHealth physician reviewer prior to initiating a request for reconsideration.

- The **ordering/treating physician's office** may request a P2P. • The request must be submitted within five (5) business days from the date of the medical necessity denial. Submit the request via the online helpline, by calling customer
- service, or by fax.

Follow instructions *in the Peer-to-Peer Guide at www.ColoradoPAR.com*

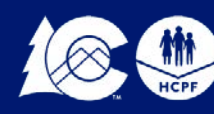

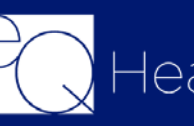

### **PAR Revisions/Corrections**

### **Submit a Helpline Ticket**

Click on "Online Helpline" in eQSuite® to:

- Cancel a review
- To change a billing provider ID to an affiliated facility
- If you need to shift dates on an authorization

Once you submit your ticket a Ticket # will generate. Once a representative from eQHealth has responded you will receive an email notification and you can log into eQSuite® and view your response. If you have additional questions, please reference the original Ticket# in your new ticket.

Any other changes will need to be made with a **new review request** as an admission.

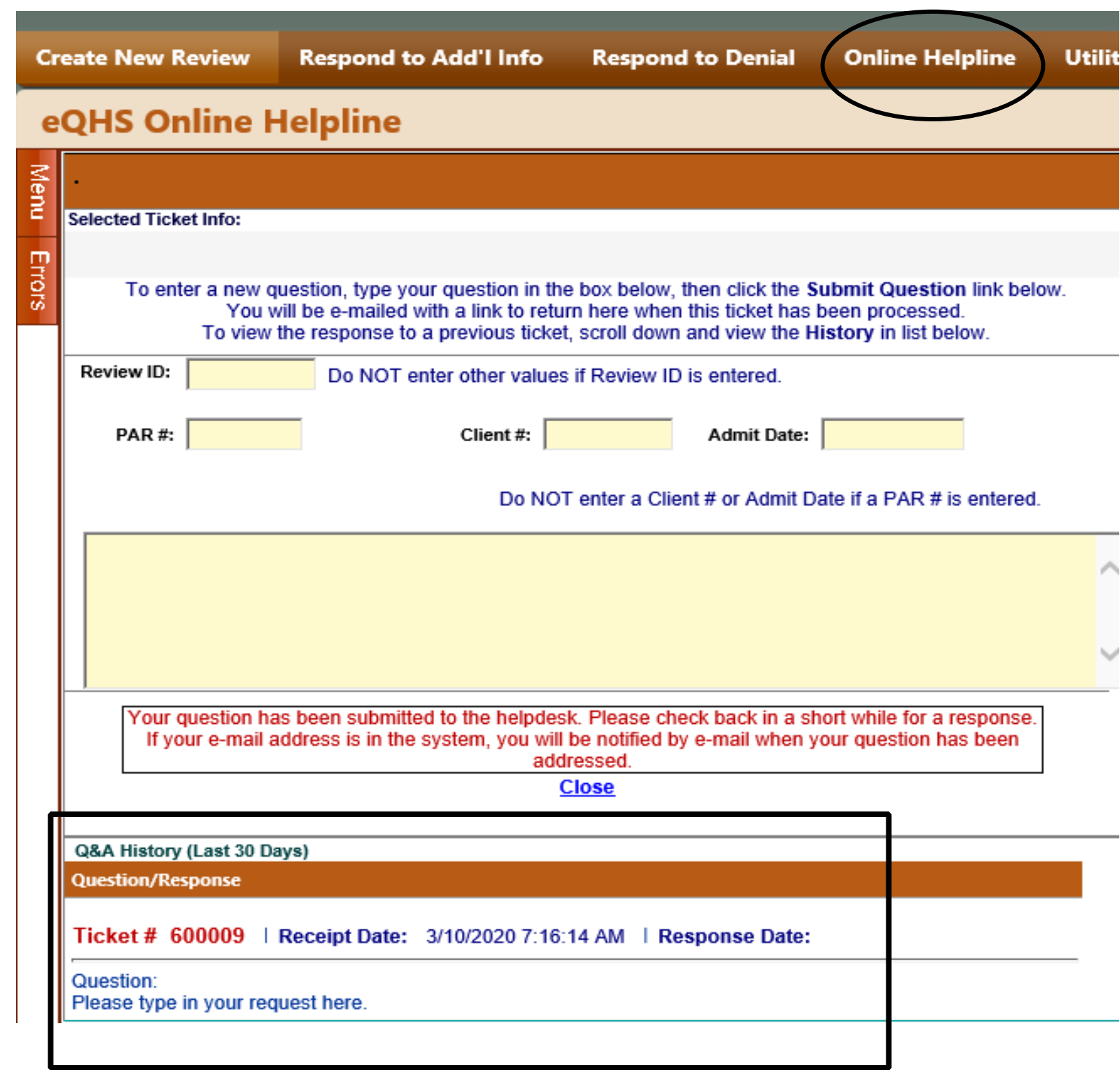

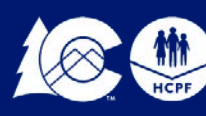

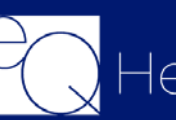

Once a final determination has been made, eQHealth transmits the information to Interchange. If the transmit is successful, a PAR# will generate within 24-48 hours.

You will then be able to view or print the letter in eQSuite®.

You can also click on "Reports" and select O3 to view all outpatient assigned PAR numbers.

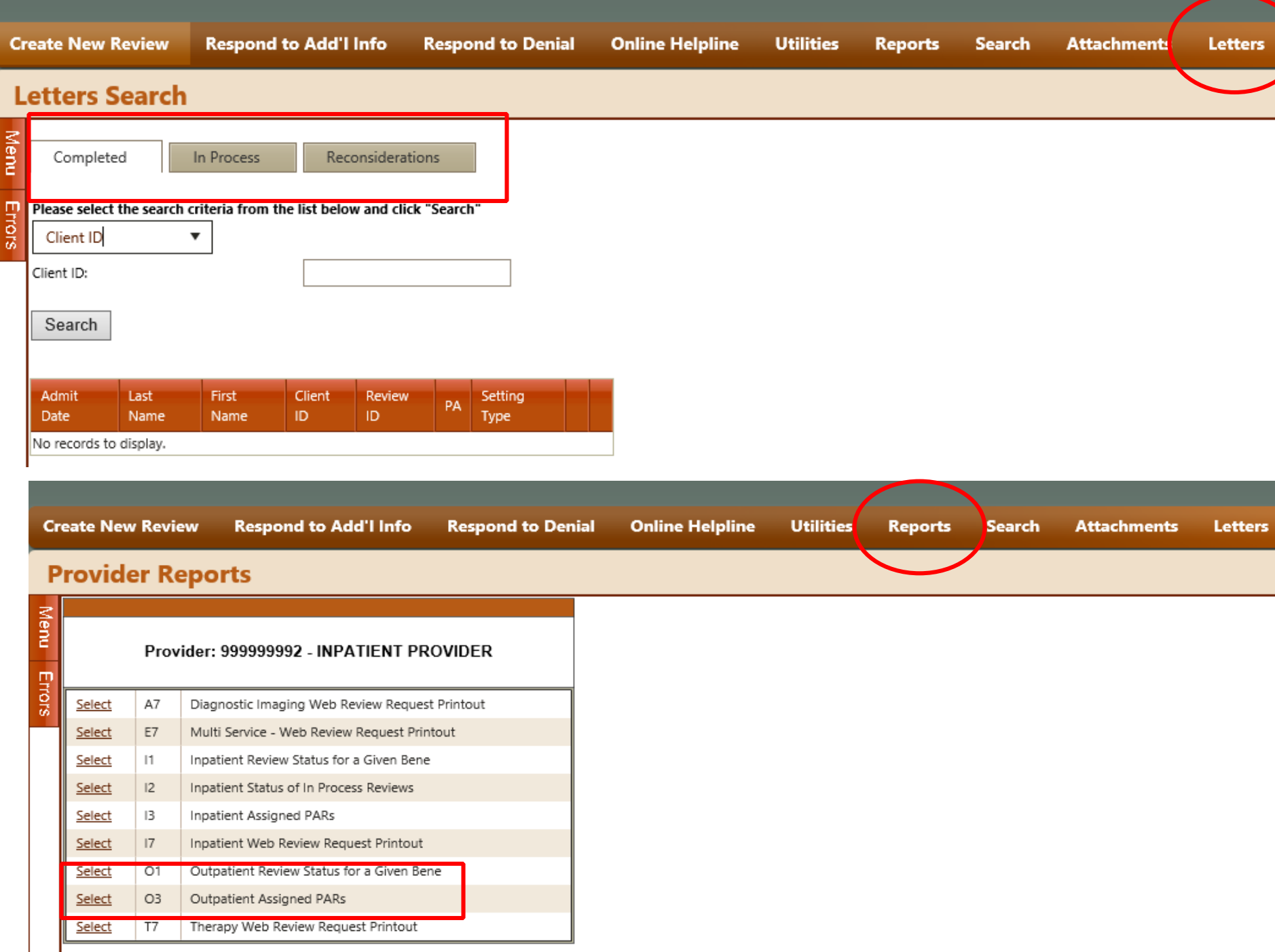

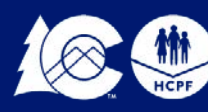

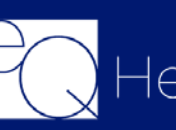

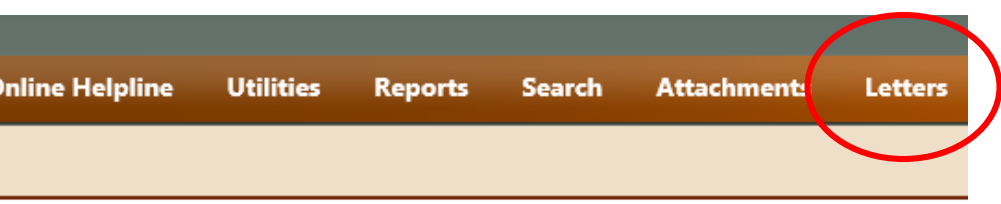

To view the Letter you will click on the "Letters" Tab click on the "Completed" Tab and you can search by the Client ID of Admit Date.

### **PAR#s/Letters**

- eQSuite Provider Training Documents [www.coloradopar.com](http://www.coloradopar.com/Home.aspx)
- Department of Health Care Policy & Speech Therapy Billing Manual [\(Click Here\)](https://www.colorado.gov/pacific/hcpf/speech-therapy-manual)
- Department of Health Care Policy & Financing Provider Fee Schedules [\(Click Here\)](https://www.colorado.gov/pacific/hcpf/provider-rates-fee-schedule)

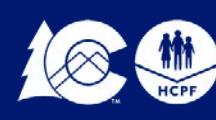

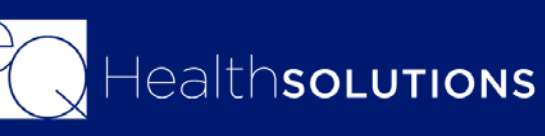

## **Helpful Resources**

### **Questions?**

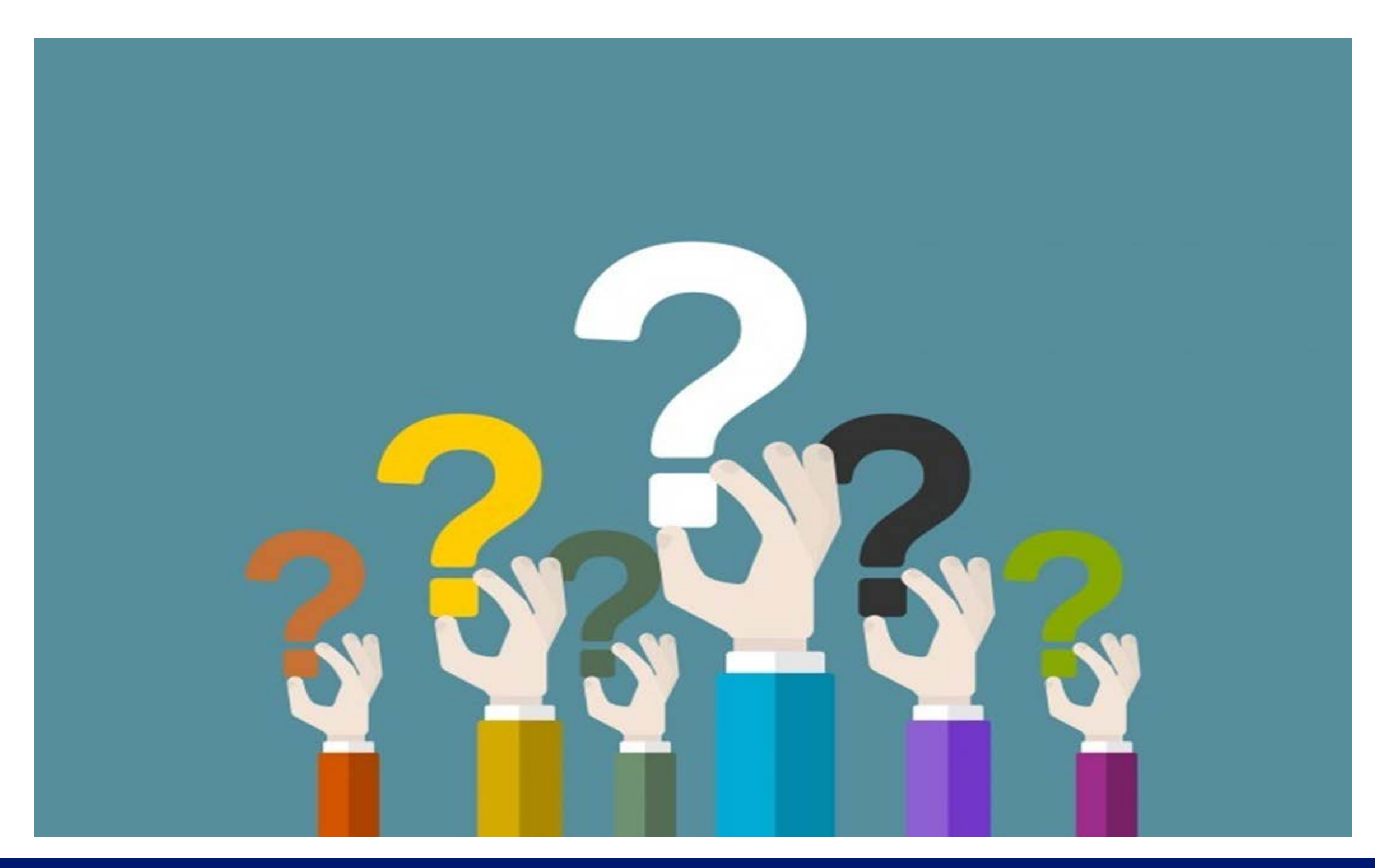

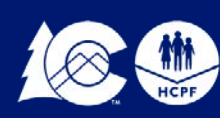

COLORADO Department of Health Care<br>Policy & Financing

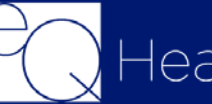

Healthso<mark>Lutions</mark>

## **CONTACT US**

*Customer Service Phone: 1-888-801-9355 (M-F, 8 a.m.-5 p.m., MST) [co.pr@eqhs.com](mailto:co.pr@eqhs.com) Or Online Helpline via eQSuite®* For more information please visit *[www.coloradoPAR.com](http://www.coloradopar.com/) – Provider Resources* 

> *For HCPF Policy Questions [HCPF\\_UM@hcpf.state.co.us](mailto:HCPF_UM@hcpf.state.co.us)*

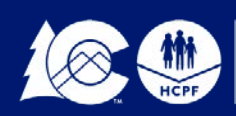

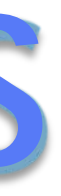

# **Thank You!**

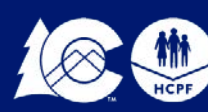

COLORADO<br>| Department of Health Care<br>| Policy & Financing

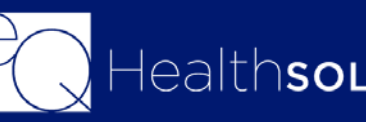

HealthsoLutions

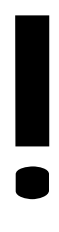

**42**